# **HMI Service Center Anwenderhandbuch**

Version: **1.00 (Juni 2015)** Bestellnr.: **HMI Service Center**

Alle Angaben entsprechen dem aktuellen Stand zum Zeitpunkt der Erstellung bzw. der Drucklegung des Handbuches. Inhaltliche Änderungen dieses Handbuches behalten wir uns ohne Ankündigung vor. Die Bernecker + Rainer Industrie-Elektronik Ges.m.b.H. haftet nicht für technische oder drucktechnische Fehler und Mängel in diesem Handbuch. Außerdem übernimmt die Bernecker + Rainer Industrie-Elektronik Ges.m.b.H. keine Haftung für Schäden, die direkt oder indirekt auf Lieferung, Leistung und Nutzung dieses Materials zurückzuführen sind. Wir weisen darauf hin, dass die in diesem Dokument verwendeten Soft- und Hardwarebezeichnungen und Markennamen der jeweiligen Firmen dem allgemeinen warenzeichen-, marken- oder patentrechtlichen Schutz unterliegen.

**[Kapitel 1: Allgemeines](#page-3-0)**

**[Kapitel 2: Software](#page-8-0)**

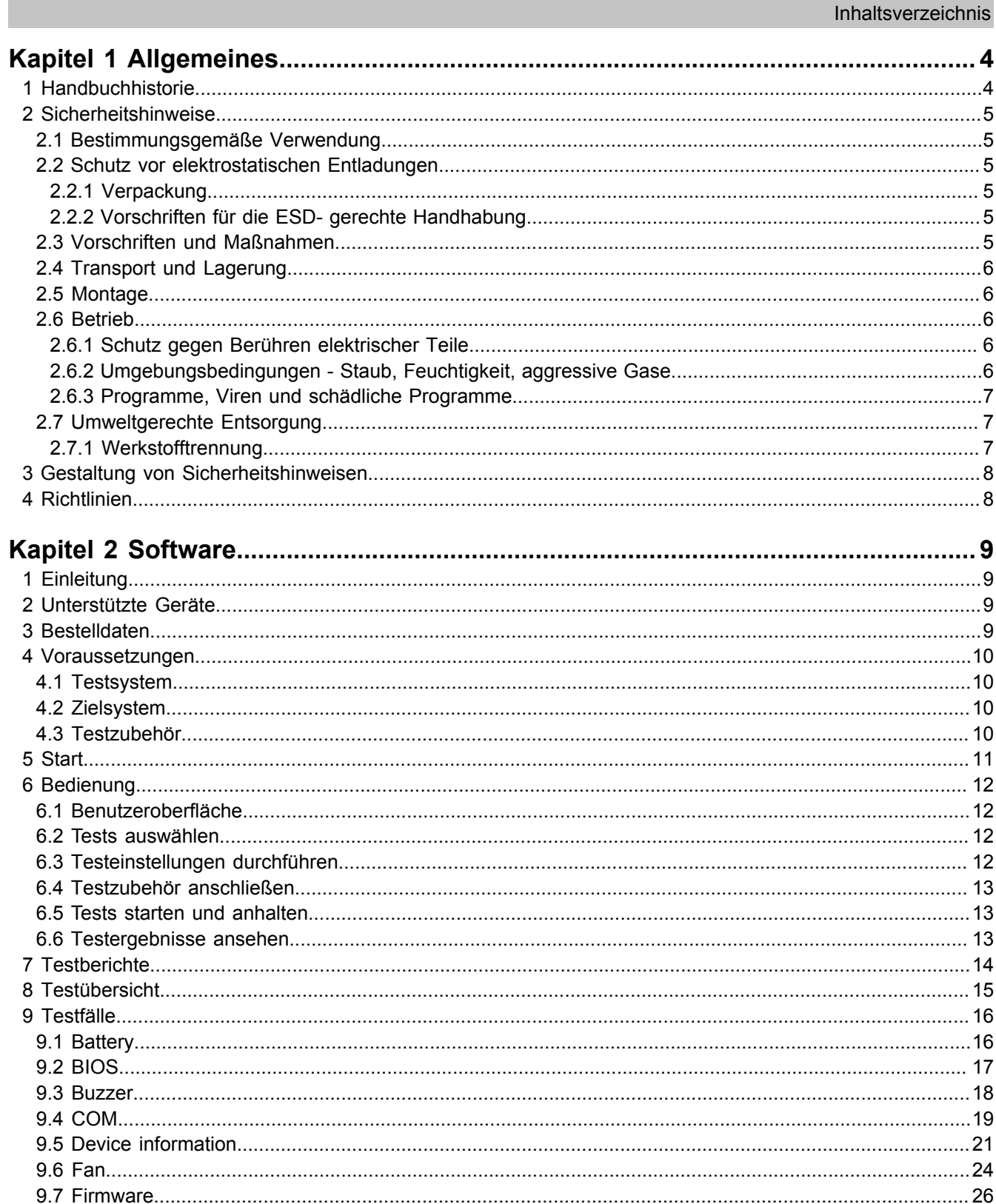

**Inhaltsverzeichnis** 

# <span id="page-3-0"></span>**Kapitel 1 • Allgemeines**

### <span id="page-3-1"></span>**1 Handbuchhistorie**

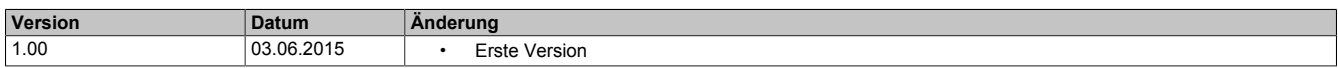

### <span id="page-4-12"></span><span id="page-4-0"></span>**2 Sicherheitshinweise**

#### <span id="page-4-13"></span><span id="page-4-1"></span>**2.1 Bestimmungsgemäße Verwendung**

Speicherprogrammierbare Steuerungen (wie z.B. RPS, SPS, PLC usw.), Bedien- und Beobachtungsgeräte (wie z.B. Industrie PC's, Power Panels, Mobile Panels usw.) wie auch die Unterbrechungsfreie Stromversorgung von B&R sind für den gewöhnlichen Einsatz in der Industrie entworfen, entwickelt und hergestellt worden. Diese wurden nicht entworfen, entwickelt und hergestellt für einen Gebrauch, der verhängnisvolle Risiken oder Gefahren birgt, die ohne Sicherstellung außergewöhnlich hoher Sicherheitsmaßnahmen zu Tod, Verletzung, schweren physischen Beeinträchtigungen oder anderweitigem Verlust führen können. Solche stellen insbesondere die Verwendung bei der Überwachung von Kernreaktionen in Kernkraftwerken, von Flugleitsystemen, bei der Flugsicherung, bei der Steuerung von Massentransportmitteln, bei medizinischen Lebenserhaltungssystemen, und Steuerung von Waffensystemen dar.

#### <span id="page-4-14"></span><span id="page-4-2"></span>**2.2 Schutz vor elektrostatischen Entladungen**

Elektrische Baugruppen, die durch elektrostatische Entladungen (ESD) beschädigt werden können, sind entsprechend zu handhaben.

#### <span id="page-4-11"></span><span id="page-4-3"></span>**2.2.1 Verpackung**

- **Elektrische Baugruppen mit Gehäuse** … benötigen keine spezielle ESD- Verpackung, sie sind aber korrekt zu handhaben (siehe "Elektrische Baugruppen mit Gehäuse").
- <span id="page-4-10"></span><span id="page-4-6"></span>• **Elektrische Baugruppen ohne Gehäuse** … sind durch ESD- taugliche Verpackungen geschützt.

#### <span id="page-4-4"></span>**2.2.2 Vorschriften für die ESD- gerechte Handhabung**

#### <span id="page-4-8"></span>**Elektrische Baugruppen mit Gehäuse**

- Kontakte von Steckverbindern von angeschlossenen Kabeln nicht berühren.
- Kontaktzungen von Leiterplatten nicht berühren.

#### <span id="page-4-9"></span>**Elektrische Baugruppen ohne Gehäuse**

Zusätzlich zu "Elektrische Baugruppen mit Gehäuse" gilt

- Alle Personen, die elektrische Baugruppen handhaben, sowie Geräte, in die elektrische Baugruppen eingebaut werden, müssen geerdet sein.
- Baugruppen dürfen nur an den Schmalseiten oder an der Frontplatte berührt werden.
- Baugruppen immer auf geeigneten Unterlagen (ESD- Verpackung, leitfähiger Schaumstoff, etc.) ablegen. Metallische Oberflächen sind keine geeigneten Ablageflächen!
- Elektrostatische Entladungen auf die Baugruppen (z.B. durch aufgeladene Kunststoffe) sind zu vermeiden.
- Zu Monitoren oder Fernsehgeräten muss ein Mindestabstand von 10 cm eingehalten werden.
- Messgeräte und -vorrichtungen müssen geerdet werden.
- Messspitzen von potenzialfreien Messgeräten sind vor der Messung kurzzeitig an geeigneten geerdeten Oberflächen zu entladen.

#### <span id="page-4-7"></span>**Einzelbauteile**

- ESD- Schutzmaßnahmen für Einzelbauteile sind bei B&R durchgängig verwirklicht (leitfähige Fußböden, Schuhe, Armbänder, etc.).
- Die erhöhten ESD- Schutzmaßnahmen für Einzelbauteile sind für das Handling von B&R Produkten bei unseren Kunden nicht erforderlich.

#### <span id="page-4-15"></span><span id="page-4-5"></span>**2.3 Vorschriften und Maßnahmen**

Elektronische Geräte sind grundsätzlich nicht ausfallsicher. Bei Ausfall der Speicherprogrammierbaren Steuerung, des Bedien- oder Steuerungsgerätes bzw. einer Unterbrechungsfreien Stromversorgung ist der Anwender selbst dafür verantwortlich, dass angeschlossene Geräte, wie z.B. Motoren in einen sicheren Zustand gebracht werden.

#### Allgemeines • Sicherheitshinweise

Sowohl beim Einsatz von Speicherprogrammierbaren Steuerungen als auch beim Einsatz von Bedien- und Beobachtungsgeräten als Steuerungssystem in Verbindung mit einer Soft-PLC (z.B. B&R Automation Runtime oder vergleichbare Produkte) bzw. einer Slot-PLC (z.B. B&R LS251 oder vergleichbare Produkte) sind die für die industriellen Steuerungen geltenden Sicherheitsmaßnahmen (Absicherung durch Schutzeinrichtungen wie z.B. Not-Aus etc.) gemäß den jeweils zutreffenden nationalen bzw. internationalen Vorschriften zu beachten. Dies gilt auch für alle weiteren angeschlossenen Geräte wie z.B. Antriebe.

Alle Arbeiten wie Installation, Inbetriebnahme und Service dürfen nur durch qualifiziertes Fachpersonal ausgeführt werden. Qualifiziertes Fachpersonal sind Personen, die mit Transport, Aufstellung, Montage, Inbetriebnahme und Betrieb des Produktes vertraut sind und über die ihrer Tätigkeit entsprechenden Qualifikationen verfügen (z. B. IEC 60364). Nationale Unfallverhütungsvorschriften sind zu beachten.

Die Sicherheitshinweise, die Angaben zu den Anschlussbedingungen (Typenschild und Dokumentation) und die in den technischen Daten angegebenen Grenzwerte sind vor der Installation und Inbetriebnahme sorgfältig durchzulesen und unbedingt einzuhalten.

### <span id="page-5-7"></span><span id="page-5-0"></span>**2.4 Transport und Lagerung**

Bei Transport und Lagerung müssen die Geräte vor unzulässigen Beanspruchungen (mechanische Belastung, Temperatur, Feuchtigkeit, aggressive Atmosphäre) geschützt werden.

#### <span id="page-5-6"></span><span id="page-5-1"></span>**2.5 Montage**

- Die Geräte sind nicht gebrauchsfertig und müssen zur Einhaltung der EMV-Grenzwerte entsprechend den Anforderungen dieser Dokumentation montiert und verdrahtet werden.
- Die Montage muss entsprechend der Dokumentation mit geeigneten Einrichtungen und Werkzeugen erfolgen.
- Die Montage der Geräte darf nur in spannungsfreiem Zustand und durch qualifiziertes Fachpersonal erfolgen. Der Schaltschrank ist zuvor spannungsfrei zu schalten und gegen Wiedereinschalten zu sichern.
- Die allgemeinen Sicherheitsbestimmungen, sowie die national geltenden Unfallverhütungsvorschriften sind zu beachten.
- Die elektrische Installation ist nach den einschlägigen Vorschriften durchzuführen (z. B. Leitungsquerschnitt, Absicherung, Schutzleiteranbindung).

#### <span id="page-5-5"></span><span id="page-5-2"></span>**2.6 Betrieb**

#### <span id="page-5-3"></span>**2.6.1 Schutz gegen Berühren elektrischer Teile**

Zum Betrieb der Speicherprogrammierbaren Steuerungen sowie der Bedien- und Beobachtungsgeräte und der Unterbrechungsfreien Stromversorgung ist es notwendig, dass bestimmte Teile unter gefährlichen Spannungen von über 42 VDC stehen. Werden solche Teile berührt, kann es zu einem lebensgefährlichen elektrischen Schlag kommen. Es besteht die Gefahr von Tod oder schweren gesundheitlichen oder materiellen Schäden.

Vor dem Einschalten der Speicherprogrammierbaren Steuerungen, der Bedien- und Beobachtungsgeräte sowie der Unterbrechungsfreien Stromversorgung muss sichergestellt sein, dass das Gehäuse ordnungsgemäß mit Erdpotential (PE-Schiene) verbunden ist. Die Erdverbindungen müssen auch angebracht werden, wenn das Bedienund Beobachtungsgerät sowie die Unterbrechungsfreie Stromversorgung nur für Versuchszwecke angeschlossen oder nur kurzzeitig betrieben wird!

Vor dem Einschalten sind spannungsführende Teile sicher abzudecken. Während des Betriebes müssen alle Abdeckungen geschlossen gehalten werden.

#### <span id="page-5-8"></span><span id="page-5-4"></span>**2.6.2 Umgebungsbedingungen - Staub, Feuchtigkeit, aggressive Gase**

Der Einsatz von Bedien- und Beobachtungsgeräten (wie z.B. Industrie PC's, Power Panels, Mobile Panels usw.) und Unterbrechungsfreien Stromversorgungen in staubbelasteter Umgebung ist zu vermeiden. Es kann dabei zu Staubablagerungen kommen, die das Gerät in dessen Funktion beeinflussen, insbesondere bei Systemen mit aktiver Kühlung (Lüfter), kann dadurch u.U. keine ausreichende Kühlung mehr gewährleistet werden.

Treten in der Umgebung aggressive Gase auf, können diese ebenso zu Funktionsstörungen führen. In Verbindung mit hoher Temperatur und Luftfeuchtigkeit setzen aggressive Gase - beispielsweise mit Schwefel-, Stickstoff- und Chlorbestandteilen - chemische Prozesse in Gang, welche sehr schnell elektronische Bauteile beeinträchtigen bzw. schädigen können. Ein Anzeichen für aggressive Gase sind geschwärzte Kupferoberflächen und Kabelenden in vorhandenen Installationen.

Bei Betrieb in Räumen mit funktionsgefährdendem Staub- und Feuchtigkeitsniederschlag sind Bedien- und Beobachtungsgeräte, wie Automation Panel oder Power Panel bei vorschriftsmäßigem Einbau (z.B. Wanddurchbruch) frontseitig gegen das Eindringen von Staub und Feuchtigkeit geschützt. Rückseitig jedoch müssen alle Geräte gegen das Eindringen von Staub und Feuchtigkeit geschützt werden bzw. der Staubniederschlag ist in geeigneten Zeitabständen zu entfernen.

#### <span id="page-6-0"></span>**2.6.3 Programme, Viren und schädliche Programme**

Jeder Datenaustausch bzw. jede Installation von Software mittels Datenträger (z.B. Diskette, CD-ROM, USB Memory Stick, usw.) oder über Netzwerke sowie Internet stellt eine potentielle Gefährdung für das System dar. Es liegt in der Eigenverantwortung des Anwenders diese Gefahren abzuwenden und durch entsprechende Maßnahmen wie z.B. Virenschutzprogramme, Firewalls, usw. abzusichern sowie nur Software aus vertrauenswürdigen Quellen einzusetzen.

#### <span id="page-6-6"></span><span id="page-6-4"></span><span id="page-6-1"></span>**2.7 Umweltgerechte Entsorgung**

Alle speicherprogrammierbaren Steuerungen sowie die Bedien- und Beobachtungsgeräte und die Unterbrechungsfreien Stromversorgungen von B&R sind so konstruiert, dass sie die Umwelt so gering wie möglich belasten.

#### <span id="page-6-7"></span><span id="page-6-5"></span><span id="page-6-2"></span>**2.7.1 Werkstofftrennung**

Damit die Geräte einem umweltgerechten Recycling-Prozess zugeführt werden können, ist es notwendig, die verschiedenen Werkstoffe voneinander zu trennen.

<span id="page-6-3"></span>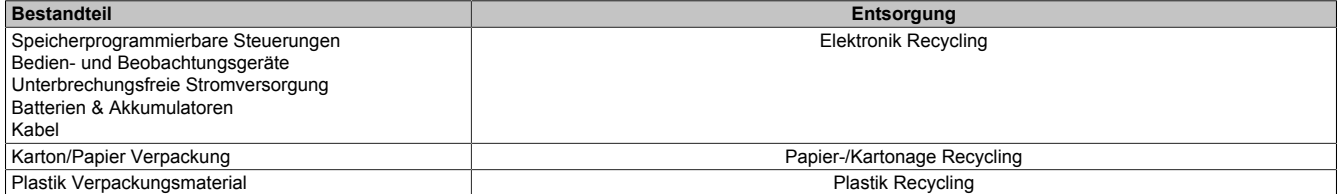

Tabelle 1: Umweltgerechte Werkstofftrennung

Die Entsorgung muss gemäß den jeweils gültigen gesetzlichen Regelungen erfolgen.

### <span id="page-7-6"></span><span id="page-7-5"></span><span id="page-7-0"></span>**3 Gestaltung von Sicherheitshinweisen**

Die Sicherheitshinweise werden im vorliegenden Handbuch wie folgt gestaltet:

<span id="page-7-2"></span>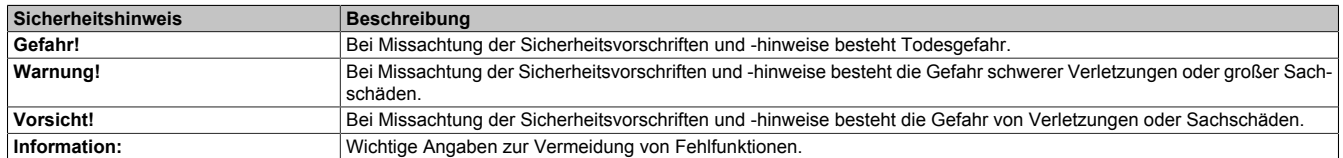

Tabelle 2: Beschreibung der verwendeten Sicherheitshinweise

### <span id="page-7-1"></span>**4 Richtlinien**

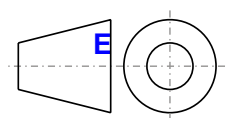

<span id="page-7-4"></span>**<sup>E</sup>** Für alle Bemaßungszeichnungen (z.B. Abmessungszeichnungen, etc.) sind die europäischen Bemaßungsnormen gültig.

#### Alle Abmessungen in mm.

<span id="page-7-3"></span>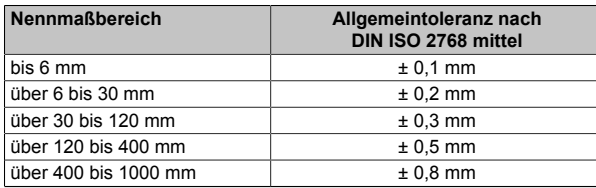

Tabelle 3: Nennmaßbereiche

## <span id="page-8-0"></span>**Kapitel 2 • Software**

### <span id="page-8-1"></span>**1 Einleitung**

Das HMI Service Center ist eine Software zum Testen von B&R Industrie PCs und Automation Panels. Der Test deckt verschiedene Kategorien wie COM, Netzwerk, SRAM usw. ab (siehe Abschnitt ["Testberichte" auf Seite](#page-13-0) [14](#page-13-0)). Dieses Dokument beschreibt die Verwendung des HMI Service Centers.

### <span id="page-8-6"></span><span id="page-8-2"></span>**2 Unterstützte Geräte**

Das HMI Service Center kann auf PCs basierend auf folgenden Gerätefamilien verwendet werden:

- <span id="page-8-5"></span>• Automation PC 510 (APC510)
- Automation PC 511 (APC511)
- Automation PC 810 (APC810)
- Automation PC 910 (APC910)
- Automation PC 2100 (APC2100)
- Panel PC 800 (PPC800)
- Panel PC 900 (PPC900)
- Panel PC 2100 (PPC2100)
- Power Panel 500 (PP500)
- Automation Panel 800 (AP800)
- Automation Panel 900 (AP900)
- Automation Panel 9x3 (AP9x3)
- Automation Panel 9xD (AP9xD)

Folgende Interface Optionen und I/O Boards werden durch einzelne Tests speziell unterstützt:

- 5AC901.I485-00
- 5AC901.ISRM-00
- 5AC901.IUPS-00
- 5AC901.IUPS-01
- 5ACCIF01.FPLS-000
- 5PC810.SX0X-00
- 5PP5IF.FCAN-00
- 5PP5IF.FETH-00
- 5PP5IF.FPLM-00
- 5PP5IF.FSJA-00
- 5PP5IF.FXCM-00
- 5PP5IF.FX2X-00
- 5PP5IO.GMAC-00
- 5PP5IO.GNAC-00

### <span id="page-8-3"></span>**3 Bestelldaten**

<span id="page-8-4"></span>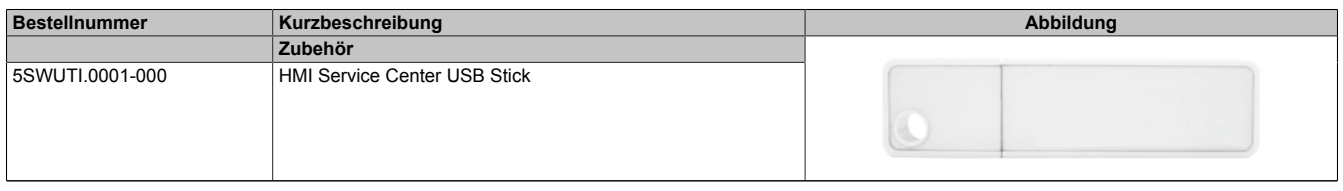

#### Tabelle 4: 5SWUTI.0001-000 - Bestelldaten

#### <span id="page-9-0"></span>**4 Voraussetzungen**

#### <span id="page-9-10"></span><span id="page-9-1"></span>**4.1 Testsystem**

Das Testsystem besteht aus einem USB Memory Stick mit dem darauf installierten Betriebssystem Windows PE 5.1 und dem HMI Service Center.

### <span id="page-9-14"></span>**Information:**

**Das HMI Service Center kann nur auf dem gelieferten USB Memory Stick ausgeführt werden. Der dafür notwendige Aktivierungsschlüssel ist in der Datei Settings.xml abgelegt. Diese Datei darf daher nicht überschrieben oder gelöscht werden!**

### **Information:**

**Das HMI Service Center ist für den Betrieb unter Windows PE 5.1ausgelegt. Wird esaufeinem Standard Windows Betriebssystem ausgeführt, werden einige Funktionen nicht unterstützt (z.B. automatischer Neustart, Summerausgaben) bzw. werden bestimmte ADI Treiber-Versionen benötigt.**

#### <span id="page-9-15"></span><span id="page-9-2"></span>**4.2 Zielsystem**

Der mit dem HMI Service Center zu untersuchende PC muss ein B&R Industrie PC sein (siehe Abschnitt ["Unter](#page-8-2)[stützte Geräte" auf Seite 9](#page-8-2)) und folgende Hardwarevoraussetzungen erfüllen:

- <span id="page-9-7"></span>• mindestens 512 MByte RAM
- ein Display (eingebaut oder angeschlossen) mit mindestens VGA-Auflösung (640x480 Pixel)

### **Information:**

<span id="page-9-13"></span>**Das Testsystem unterstützt keine Widescreen-Displayauflösungen auf APC810 mit GM45 CPU Board, PP500, APC510 und APC511.**

PCs mit einem Singletouch Screen oder Multitouch Screen können mit dem Touch Screen bedient werden. Andernfalls ist auch eine Maus oder eine Tastatur für die Bedienung erforderlich.

Für volle Testunterstützung sind bestimmte Firmware-Versionen auf dem Zielsystem erforderlich:

- <span id="page-9-9"></span><span id="page-9-6"></span>• APC510: MTCX-Version 0.40 oder höher
- APC511: MTCX-Version 0.40 oder höher
- APC810: MTCX-Version 1.12 oder höher
- APC910: MTCX-Version 1.12 oder höher
- APC2100: MTCX-Version 1.00 oder höher
- PPC900: MTCX-Version 1.07 oder höher
- PPC2100: MTCX-Version 1.00 oder höher
- <span id="page-9-4"></span>• PP500: MTCX-Version 0.40 oder höher

### **Information:**

**Für die ordnungsgemäße Durchführung der Tests werden BIOS Standardeinstellungen vorausgesetzt. Informationen zum Laden der BIOS-Standardeinstellungen können dem Anwenderhandbuch des jeweiligen PCs entnommen werden.**

#### <span id="page-9-11"></span><span id="page-9-3"></span>**4.3 Testzubehör**

Folgendes Testzubehör ist für den vollen Testumfang notwendig1):

- <span id="page-9-8"></span>• 1 serieller Loopback-Adapter für den COM-Test in manuellem Modus oder bis zu 2 in automatischem Modus (+1 für jede serielle Schnittstelle auf einer Interface Option oder einem I/O Board)
- <span id="page-9-5"></span>• 1 Ethernet-Kabel für den Netzwerktest und eine Gegenstelle für den "ping"-Test
- <span id="page-9-12"></span>• 1 USB Memory Stick für den USB-Schnittstellentest

### <span id="page-10-0"></span>**5 Start**

- 1. Stecken Sie den USB Memory Stick mit dem Testsystem in den zu testenden PC.
- 2. Schalten Sie den PC ein.
- <span id="page-10-2"></span>3. Starten Sie den BIOS Boot Manager. 2)
- 4. Wählen Sie den USB Memory Stick im BIOS Boot Manager aus.
- 5. Windows PE wird gestartet und der HMI Service Center Bootscreen erscheint (siehe [Abb. 1 "Bootscreen"](#page-10-1)).
- <span id="page-10-1"></span>6. Das HMI Service Center wird gestartet.

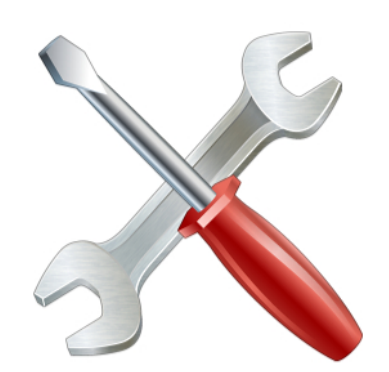

### HMI Service Center is loading...

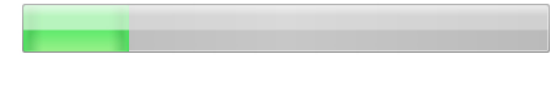

Abbildung 1: Bootscreen

Kapitel 2 Software

2) Im Anwenderhandbuch des PCs sehen Sie, mit welcher Taste der BIOS Boot Manager gestartet wird.

### <span id="page-11-0"></span>**6 Bedienung**

#### <span id="page-11-1"></span>**6.1 Benutzeroberfläche**

Das HMI Service Center zeigt die unterstützten Tests für den PC mit einer kurzen Beschreibung und dem Status des letzten Testdurchlaufs an:

<span id="page-11-4"></span>

|                                    | Device test and diagnostics         |         |                            |
|------------------------------------|-------------------------------------|---------|----------------------------|
| $\checkmark$<br>Name               | Description                         | State   |                            |
| $\checkmark$<br>Buzzer             | Tests the buzzer                    | Passed  | B<br>$\cdots$              |
| $\checkmark$<br>COM1               | Tests the serial port               | Warning | R<br>$\cdots$              |
| $\checkmark$<br>Device information | Reads device information            | Passed  | B<br>$\cdots$              |
| $\checkmark$<br>Fan                | Tests fans in PC and panels         | Passed  | $\bullet$<br>$\sim$        |
| $\checkmark$<br>Firmware           | Reads firmware information          | Passed  | B<br>$\sim$                |
| $\checkmark$<br>Key                | Tests device buttons and panel keys | Failed  | $\ddot{\bullet}$<br>$\sim$ |
| $\checkmark$<br>LED                | Tests device LEDs and panel LEDs    | Passed  | B<br>$\bar{\phantom{a}}$   |
| Network ETH1<br>$\checkmark$       | Tests the network interface         | Warning | R<br>$\bar{\phantom{a}}$   |
| Network ETH2<br>$\checkmark$       | Tests the network interface         | Warning | R<br>$\ldots$              |
| $\sqrt{}$<br>RAM                   | Tests the main memory               | Running | e<br>$\sim$                |

<span id="page-11-6"></span><span id="page-11-5"></span>Abbildung 2: Benutzeroberfläche (Hauptdialog)

#### <span id="page-11-8"></span><span id="page-11-2"></span>**6.2 Tests auswählen**

Klicken Sie zuerst auf die Checkboxen links neben den Testnamen um die gewünschten Tests auszuwählen.

Durch Klicken auf die Checkbox links neben der Spalte "Name" können Sie alle Tests auf einmal aktivieren oder deaktivieren.

#### <span id="page-11-7"></span><span id="page-11-3"></span>**6.3 Testeinstellungen durchführen**

Sie können die allgemeinen Testeinstellungen durch Klicken auf **Settings** ändern:

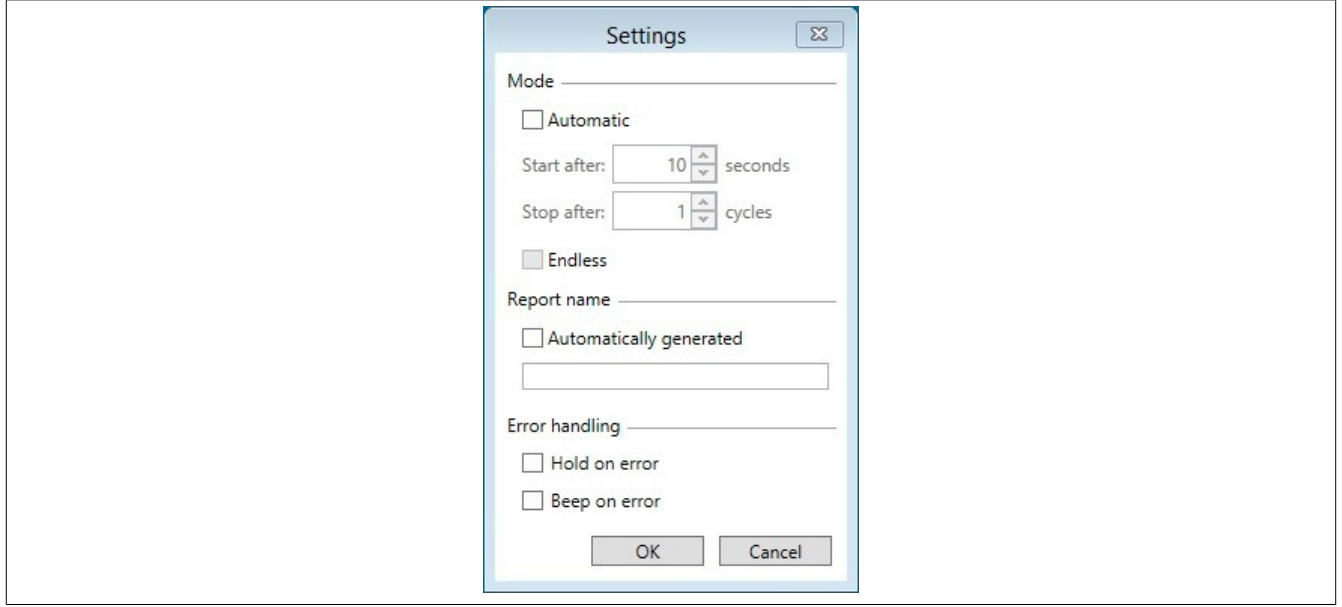

Abbildung 3: Settings Dialog

<span id="page-12-11"></span><span id="page-12-3"></span>Sie können unter **Mode** mit **Automatic** den automatischen Testmodus aktivieren. Dieser startet standardmäßig nach 10 Sekunden. Es werden dabei alle ausgewählten Tests automatisch durchlaufen. Allerdings können nicht alle Tests in der gleichen Testtiefe wie im manuellen Testmodus durchgeführt werden, z.B. Test aller Ethernet-Schnittstellen, da dafür Benutzereingriffe notwendig sind. In der Testübersicht ist angeführt, welche Tests im automatischen Testmodus ausgeführt werden können. Eventuelle Einschränkungen oder Unterschiede zum manuellen Testmodus sind bei den einzelnen Testfällen beschrieben.

<span id="page-12-21"></span><span id="page-12-18"></span><span id="page-12-7"></span>Sie können mit **Start after** die Startzeit in Sekunden und mit **Stop after** die Anzahl der Testzyklen festlegen. Alternativ können Sie mit **Endless** auch einen Endlostest auswählen, aber beachten Sie, dass Windows PE nach 72 Stunden einen automatischen Neustart durchführt.

<span id="page-12-14"></span><span id="page-12-4"></span>Sie können unter **Report name** mit **Automatically generated** auswählen, ob die Dateinamen der Berichte automatisch gebildet werden oder Ihren eigenen Dateinamen angeben. Im Abschnitt ["Testberichte" auf Seite 14](#page-13-0) sehen Sie, wie die Dateinamen gebildet werden.

<span id="page-12-10"></span><span id="page-12-8"></span><span id="page-12-5"></span>Sie können unter **Error handling** mit **Hold on error** auch angeben, dass bei einem Fehler der Testdurchlauf gestoppt wird und mit **Beep on error**, dass der PC einen Summerton ausgibt (falls der PC einen Summer besitzt).

Falls für einen einzelnen Test bestimmte Einstellungen notwendig sind, können Sie diese rechts neben dem Test-

<span id="page-12-19"></span>Status (State) über die Schaltfläche **im öffnen. Die möglichen Einstellungen finden** Sie in der Beschreibung der Tests.

#### <span id="page-12-25"></span><span id="page-12-0"></span>**6.4 Testzubehör anschließen**

Das notwendige Testzubehör wird im automatischen Modus vor dem Start der Tests angezeigt und im manuellen Modus vor jedem Testschritt. Der Testmodus kann unter **Settings** eingestellt werden.

#### <span id="page-12-24"></span><span id="page-12-1"></span>**6.5 Tests starten und anhalten**

<span id="page-12-17"></span>Sie können durch Klicken auf **Start** (wechselt auf **Stop**) einen Testdurchlauf starten (und beenden). Der Fortschrittsbalken zeigt den aktuellen Testfortschritt sowie den aktuellen Testschritt und die Anzahl der gesamten durchzuführenden Testschritte an.

Der Testdurchlauf kann durch Klicken auf **Pause** (wechselt auf **Resume**) angehalten und fortgesetzt werden. Sie können die Anzahl der Testzyklen unter **Settings** einstellen.

### <span id="page-12-20"></span><span id="page-12-15"></span><span id="page-12-13"></span>**Information:**

<span id="page-12-26"></span><span id="page-12-12"></span><span id="page-12-9"></span><span id="page-12-6"></span>**Nach unerwartetem Testende (z.B. wegen PC-Neustart, Blue Screen, usw.) wird der letzte ausgeführte Testschritt automatisch wiederholt und der Testdurchlauf fortgesetzt.**

#### <span id="page-12-23"></span><span id="page-12-2"></span>**6.6 Testergebnisse ansehen**

<span id="page-12-16"></span>Die Summenzeile zeigt die Anzahl der ausgeführten (**Cycles**), bestandenen (**Passed**), fehlgeschlagenen (**Failed**) und übersprungenen (**Skipped**) Testschritte sowie die Testschritte mit Warnungen (**Warnings**) an. Im Endlostest wird die Anzahl der entsprechenden Testzyklen angezeigt.

Das Ergebnis für jeden Testschritt wird in einzelnen Berichten und einem zusammengefassten Bericht (Summenbericht) gespeichert. Jeder Bericht kann durch Klicken auf das zugehörige Symbol geöffnet werden – entweder direkt bei jedem Test oder in der Summenzeile:

Bericht für bestandenen Test

= Bericht für Test mit Warnung

 $\bigcirc$  = Bericht für fehlgeschlagenen Test

#### **Information:**

- **• Während eines Testdurchlauf kann nur der Summenbericht geöffnet werden.**
- <span id="page-12-22"></span>**• Nach einem Neustart des PCs enthält der einzelne Bericht eines Testschritts nur die Informationen des neuen Durchlaufs – die Informationen des alten Durchlaufs sind im Summenbericht zu finden.**

### <span id="page-13-2"></span><span id="page-13-0"></span>**7 Testberichte**

<span id="page-13-3"></span>Die Summenberichte werden am USB Memory Stick im Verzeichnis ".\Service Center\Reports" nach jedem Testdurchlauf abgelegt.

Wenn die Option **Automatically generated** in den Einstellungen ausgewählt ist, wird der Dateiname des Berichts mit der Materialnummer und Serialnummer der Systemeinheit des PCs gebildet: "<modelnumber>\_<serialnumber>.txt".

Zusätzlich wird ein Fehlerbericht mit "<modelnumber>\_<serialnumber>\_errors.txt" angelegt. Der Fehlerbericht enthält alle Testberichte mit Fehlern und Warnungen.

<span id="page-13-1"></span>Wenn ein Bericht bereits vorhanden ist, wird an den Dateinamen des Berichts eine fortlaufende Zahl angehängt, z.B. "5PC910.SX01-00\_D6DA0100000\_Report **(2)**.txt".

Ein Bericht beginnt mit einem Dateikopf, dieser beinhaltet das Datum und die Uhrzeit, die Systemfamilie, die Versionen der Softwarekomponenten und den Testmodus:

```
*** HMI Service Center Report ***
Created on 2014-10-13 13:04:53
System family: Automation PC 910
Service framework version: 1.0.0.0
ADI .NET SDK version: 2.2.0.0
ADI DLL version: 4.3
Mode: Automatic
```
Nach dem Dateikopf folgen die eigentlichen Testberichte und am Ende wird der Bericht mit einer Zusammenfassung abgeschlossen:

 $---$  Summary  $---$ Steps: 9 Passed: 5 Warnings: 1 Skipped: 3 Failed: 0

### <span id="page-14-0"></span>**8 Testübersicht**

<span id="page-14-1"></span>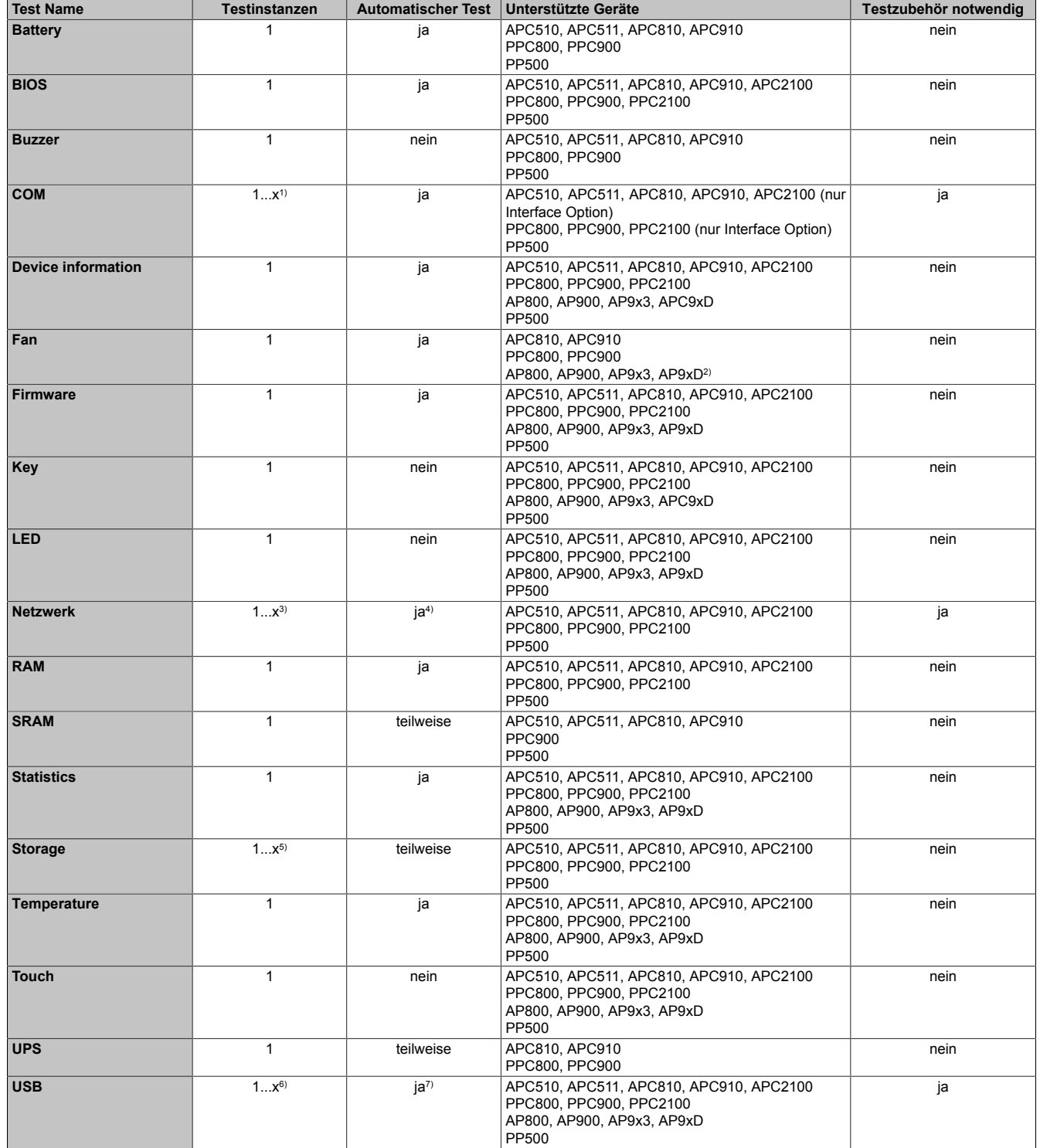

Tabelle 5: Testübersicht

1) Die Anzahl der Instanzen hängt von der Anzahl der seriellen Schnittstellen ab.

2) Standard Automation Panels sind nicht mit einem Lüfter ausgestattet.

3) Die Anzahl der Instanzen hängt von der Anzahl der Ethernet-Schnittstellen ab.<br>4) Automatischer Test ist nur für eine Ethernet-Schnittstellen möglich.

4) Automatischer Test ist nur für eine Ethernet-Schnittstellen möglich.<br>5) Die Anzahl der Instanzen hängt von der Anzahl der Massenspeich

5) Die Anzahl der Instanzen hängt von der Anzahl der Massenspeicher ab.

6) Die Anzahl der Instanzen hängt von der Anzahl der USB-Schnittstellen und angeschlossenen Panels ab.

7) Der automatische Test ist nur für eine USB-Schnittstelle möglich.

Automation Panels müssen als Displayeinheit verwendet oder über SDL bzw. SDL3 angeschlossen werden. Einige Tests können nur mit dem "primären" Panel durchgeführt werden. Das primäre Panel ist entweder das eingebaute Panel (die Displayeinheit) oder das erste angeschlossene Panel (Suchreihenfolge: eingebautes Panel > Panel an der Monitor/Panel-Schnittstelle > Panel am Display/AP Link). Das Anschließen des Automation Panels über DVI kann nicht empfohlen werden, da einige Tests nicht unterstützt werden.

### <span id="page-15-0"></span>**9 Testfälle**

#### <span id="page-15-2"></span><span id="page-15-1"></span>**9.1 Battery**

#### **Testumfang:**

Testet die CMOS-Batterie des PCs.

#### **Testbeschreibung:**

Der Test liest den CMOS-Batteriezustand. Der Zustand *bad* oder *unknown* wird als Fehler behandelt.

#### **Automatischer Test:**

Ja

#### **Unterstützte Geräte:**

- APC510, APC511, APC810, APC910
- PPC800, PPC900
- PP500

#### **Notwendiges Testzubehör:**

Keines

#### **Beispielbericht:**

--- Battery --- Plug-in version: 1.0.0.0

State: Good

#### <span id="page-16-1"></span><span id="page-16-0"></span>**9.2 BIOS**

#### **Testumfang:**

Liest BIOS-Informationen des PCs.

#### **Testbeschreibung:**

BIOS-Version, Beschreibung und Hersteller (nur bei SMBIOS) sowie - nur auf APC810 und PPC800 - die CMOS-Profile-Schaltereinstellung werden gelesen und in den Bericht geschrieben.

#### **Automatischer Test:**

Ja

#### **Unterstützte Geräte:**

- APC510, APC511, APC810, APC910, APC2100
- PPC800, PPC900, PPC2100
- PP500

#### **Notwendiges Testzubehör:**

Keines

#### **Beispielbericht:**

--- BIOS --- Plug-in version: 1.0.0.0 Version: Q1.18 Description: BIOS Date: 05/26/14 01:00:00 Ver: 04.06.05 Manufacturer: Bernecker + Rainer Industrie-Elektronik

#### <span id="page-17-1"></span><span id="page-17-0"></span>**9.3 Buzzer**

#### **Testumfang:**

Testet den PC-Summers.

#### **Testbeschreibung:**

Der Summer gibt einen 800 Hz Ton für eine Sekunde aus. Sie müssen bestätigen, ob der Ton abgespielt wurde.

#### **Automatischer Test:**

**Nein** 

#### **Unterstützte Geräte:**

- APC510, APC511, APC810, APC910
- PPC800, PPC900
- PP500

#### **Notwendiges Testzubehör:**

Keines

#### **Beispielbericht:**

--- Buzzer ---

Plug-in version: 1.0.0.0

Buzzer played a sound at 800 Hz for 1000 ms. User asked "Was a sound played?". User confirmed with "Yes".

Kapitel 2 Software

#### <span id="page-18-1"></span><span id="page-18-0"></span>**9.4 COM**

#### **Testumfang:**

Testet die seriellen Schnittstellen des PCs und von Interface Optionen.

#### **Testbeschreibung:**

Der COM-Test prüft die Datenübertragung mit verschiedenen Baudraten (300, 600, 1200, 2400, 4800, 9600, 14400, 19200, 38400, 56000, 57600, 115200) und die einzelnen Leitungen (RTS, CTS, DTR, DSR) der seriellen Schnittstelle. Wenn sich die serielle Schnittstelle auf einer Interface Option befindet, werden auch die Factory Settings und Statistikwerte des Moduls in den Bericht geschrieben.

Für den Test ist ein Loopback-Adapter erforderlich. Beim Teststart wird eine Aufforderung zum Einstecken des Loopback-Adapters ausgegeben. Verbinden Sie den Loopback-Adapter mit der seriellen Schnittstellen und klicken Sie auf **OK**.

#### **Anmerkungen:**

- Die serielle Schnittstelle auf einem APC2100/PPC2100 (auf der Interface Option 5ACCIF01.FPLS-000) besitzt keinen Standardanschluss (DSUB) - nähere Details finden Sie im Anwenderhandbuch des PCs.
- Im Lieferumfang ist kein serieller Loopback-Adapter enthalten ein Adapter kann bei einem Dritthersteller bestellt oder relativ einfach selbst erstellt werden. Dazu sind lediglich einige Pins der seriellen Schnittstelle zu verbinden:

#### **Automatischer Test:**

Ja

#### **Unterstützte Geräte:**

- APC510, APC511, APC810, APC910, APC2100
- PPC800, PPC900, PPC2100 (nur serielle Schnittstelle auf einer Interface Option)
- PP500

#### **Unterstützte Interface Optionen und I/O Boards:**

- 5AC901.I485-00
- 5ACCIF01.FPLS-000
- 5PP5IO.GMAC-00
- 5PP5IO.GNAC-00

#### **Notwendiges Testzubehör:**

Manueller Modus: 1 serieller Loopback-Adapter

Automatischer Modus: 2 serielle Loopback-Adapter (+1 für jede serielle Schnittstelle auf einer Interface Option oder einem I/O Board)

#### **Beispielbericht:**

```
--- COM ---Plug-in version: 1.0.0.0
Interface: COM6 (IF Option 2)
Vendor ID: 0x00000000
Device ID: 0x0000D84A
Compatibility ID: 0x0000
Hardware revision: D0
Serial number: D84A0169644
Model number: 5AC901.I485-00
Power-on cycles: 386
Power-on hours: 522
Testing data lines (TX, RX) at 300 baud...
```
Passed. Testing data lines (TX, RX) at 600 baud... Passed. Testing data lines (TX, RX) at 1200 baud... Passed. Testing data lines (TX, RX) at 2400 baud... Passed. Testing data lines (TX, RX) at 4800 baud... Passed. Testing data lines (TX, RX) at 9600 baud... Passed. Testing data lines (TX, RX) at 14400 baud... Passed. Testing data lines (TX, RX) at 19200 baud... Passed. Testing data lines (TX, RX) at 38400 baud... Passed. Testing data lines (TX, RX) at 56000 baud... Passed. Testing data lines (TX, RX) at 57600 baud... Passed. Testing data lines (TX, RX) at 115200 baud... Passed. Testing control lines (RTS, CTS)... Passed. Testing control lines (DTR, DSR)... Passed. Test passed.

#### <span id="page-20-1"></span><span id="page-20-0"></span>**9.5 Device information**

#### **Testumfang:**

Liest Informationen über die Hardware des PCs und von angeschlossenen Panels.

#### **Testbeschreibung:**

Der Test liest die Factory-Settings (diese beinhalten die Materialnummer, Serialnummer, usw.) des PCs und der Panels und schreibt diese in den Bericht.

#### **Automatischer Test:**

Ja

#### **Unterstützte Geräte:**

- APC510, APC511, APC810, APC910, APC2100
- PPC800, PPC900, PPC2100
- PP500

#### **Notwendiges Testzubehör:**

#### Keines

#### **Beispielbericht:**

--- Device information --- Plug-in version: 1.0.0.0 System unit: Vendor ID: 0x00000000 Device ID: 0x0000D6DA Compatibility ID: 0x0000 Hardware revision: A0 Serial number: D6DA0100000 Model number: 5PC910.SX01-00 CPU board: Vendor ID: 0x00000000 Device ID: 0x0000D6F6 Compatibility ID: 0x0000 Hardware revision: A0 Serial number: Model number: 5PC900.TS77-01 Memory module 1: Present: True Vendor ID: 0x00000000 Device ID: 0x0000B512 Compatibility ID: 0x0000 Hardware revision: C0 Serial number: 01234567890 Model number: 5MMDDR.4096-02 Memory module 2: Present: True Vendor ID: 0x00000000 Device ID: 0x0000B512 Compatibility ID: 0x0000 Hardware revision: C0 Serial number: 01234567890 Model number: 5MMDDR.4096-02 Bus: Present: True Vendor ID: 0x00000000 Device ID: 0x0000D6DC Compatibility ID: 0x0000 Hardware revision: A0

#### Software • Testfälle

```
Serial number: D6DC0100000
Model number: 5AC901.BX01-00
Drive1:
Present: False
Drive2:
Present: False
IF1:
Present: True
Vendor ID: 0x00000000
Device ID: 0x0000D851
Compatibility ID: 0x0000
Hardware revision: A5
Serial number: D8510168533
Model number: 5AC901.IUPS-00
IF2:
Present: True
Vendor ID: 0x00000000
Device ID: 0x0000D850
Compatibility ID: 0x0000
Hardware revision: B0
Serial number: D8500168667
Model number: 5AC901.ISRM-00
Fan1:
Present: True
Vendor ID: 0x00000000
Device ID: 0x0000D6E6
Compatibility ID: 0x0000
Hardware revision: A0
Serial number: D6E60000000
Model number: 5AC901.FA01-00
Fan2:
Present: False
Display link:
Present: False
Panel0:
Present: True
Vendor ID: 0x00000000
Device ID: 0x00001A06
Compatibility ID: 0x0000
Hardware revision: G0
Serial number: 66620169416
Model number: 5AP920.1706-01
Panel1:
Present: False
Panel2:
Present: False
Panel3:
Present: False
Panel4:
Present: False
Panel5:
Present: False
Panel6:
Present: False
Panel7:
Present: False
```
Panel8: Present: False Panel9: Present: False Panel10: Present: False Panel11: Present: False Panel12: Present: False Panel13: Present: False Panel14:

Present: False

Panel15: Present: False

#### <span id="page-23-1"></span><span id="page-23-0"></span>**9.6 Fan**

#### **Testumfang:**

Testet eingebaute Lüfter im PC und angeschlossenen Panels.

#### **Testbeschreibung:**

Der Test liest die Drehzahl, den Status und die Logeinträge jedes verfügbaren Lüfters und führt einen Lüfter-Testlauf durch. Der Lüfter-Testlauf schaltet die Lüfter auf 100% Umdrehung. Nach einer Hochlaufphase werden Drehzahl und Status der Lüfter kontrolliert und die Lüfter wieder in den automatischen Modus zurück geschaltet.

#### **Anmerkungen:**

- Der Lüfter-Testlauf kann nur für Lüfter im PC durchgeführt werden nicht für Lüfter in Panels.
- Die Grenzwerte für die Lüfter-Drehzahlen sind im PC definiert (außer bei APC810 und PPC800) und werden nicht in den Bericht geschrieben.
- Auf APC810 und PPC800 gibt es keine Information, ob Lüfter eingebaut sind. Außerdem werden keine Lüfter-Logs unterstützt und die Lüfter-Status liefern nie einen Fehler, da keine Grenzwerte im PC definiert sind. Daher wird der Test immer mit dem Ergebnis "Warnung" beendet und Sie müssen die Werte selbst kontrollieren, z.B. durch Vergleich mit den erlaubten Maximalwerten im Anwenderhandbuch des PCs.
- Die Lüfter-Drehzahlen sind nur im Bericht ersichtlich.

#### **Automatischer Test:**

Ja

#### **Unterstützte Geräte:**

- APC810, APC910
- PPC800, PPC900
- AP800, AP900, AP9x3, AP9xD

#### **Notwendiges Testzubehör:**

Keines

#### **Beispielbericht:**

```
--- Fan ---
Plug-in version: 1.0.0.0
Case fan 1:
Current: 0 rpm, State: OK
Running: 138h 15min (654 cycles), too slow: 0h 0min, Alarm: 0h 0min
Case fan 2:
Current: 0 rpm, State: OK
Running: 138h 15min (654 cycles), too slow: 0h 0min, Alarm: 0h 0min
Case fan 3:
Current: 0 rpm, State: OK
Running: 138h 15min (654 cycles), too slow: 0h 0min, Alarm: 0h 0min
Panel fan:
Current: 0 rpm, State: OK
Fan test
Case fan 1:
Current: 2257 rpm, State: OK
Case fan 2:
Current: 2186 rpm, State: OK
Case fan 3:
Current: 5295 rpm, State: OK
```
#### <span id="page-25-1"></span><span id="page-25-0"></span>**9.7 Firmware**

#### **Testumfang:**

Liest Firmware-Informationen des PCs und der angeschlossenen Panels.

#### **Testbeschreibung:**

Alle Firmware-Versionen werden gelesen und in den Bericht geschrieben.

#### **Automatischer Test:**

Ja

#### **Unterstützte Geräte:**

- APC510, APC511, APC810, APC910, APC2100
- PPC800, PPC900, PPC2100
- AP800, AP900, AP9x3, AP9xD
- PP500

#### **Notwendiges Testzubehör:**

#### Keines

#### **Beispielbericht:**

--- Firmware --- Plug-in version: 1.0.0.0

AP Link (panel 0): 1.19 BIOS: 1.19 MTCX: 1.12

Kapitel 2 Software

#### <span id="page-26-3"></span><span id="page-26-0"></span>**9.8 Key**

#### **Testumfang:**

Testet die PC-Taster und die optionalen Tasten auf dem primären Panel.

#### **Testbeschreibung:**

Der Test des Power und Reset Buttons wird mit folgendem Dialog durchgeführt:

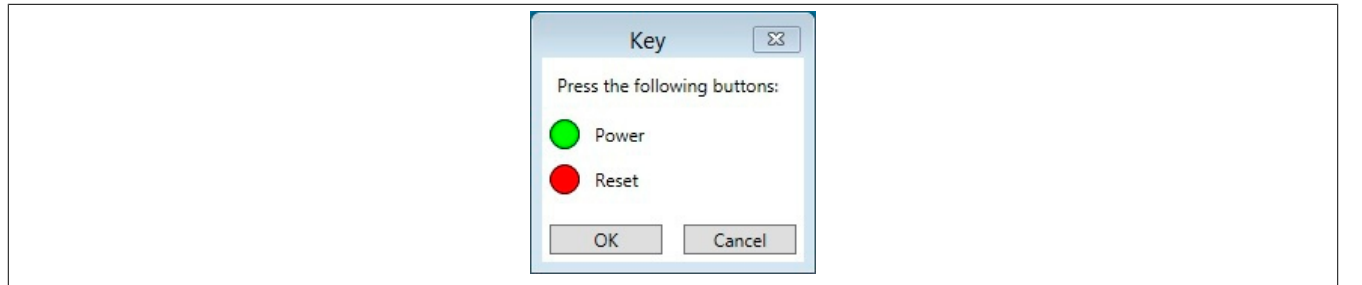

<span id="page-26-1"></span>Abbildung 4: PC Buttons Dialog

Führen Sie die folgenden Schritte durch:

- 1. Drücken Sie den Power Button am PC und kontrollieren Sie, ob die rote "Power"-Anzeige im Dialog auf grün wechselt.
- 2. Drücken Sie den Reset Button am PC und kontrollieren Sie, ob die rote "Reset"-Anzeige im Dialog auf grün wechselt.
- 3. Klicken Sie **OK**, um den Test zu beenden es wird geprüft, ob alle Buttons gedrückt wurden.

Mit **Cancel** wird der Test abgebrochen.

Der Dialog wird nur angezeigt, wenn der Test von der Firmware am PC unterstützt wird. Andernfalls wird eine Anmerkung in den Bericht geschrieben.

Der Test der Paneltasten (z.B. Funktionstasten, Systemtasten, Schlüsselschalter, etc.) wird mit folgendem Dialog durchgeführt:

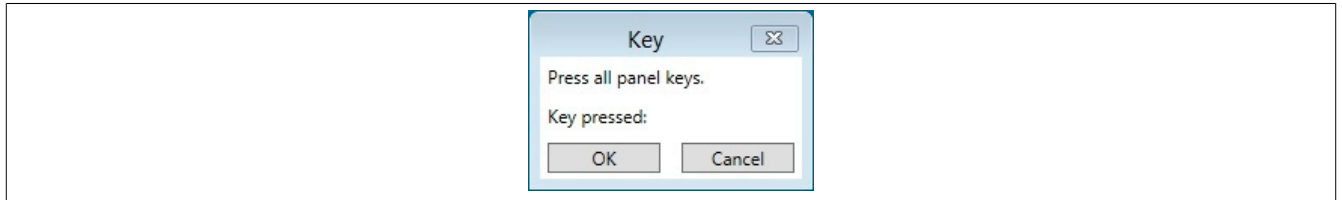

<span id="page-26-2"></span>Abbildung 5: Paneltasten Dialog

Führen Sie die folgenden Schritte durch:

- 1. Drücken Sie alle Paneltasten und kontrollieren Sie die im Dialog angezeigte Tastennummer3) .
- 2. Klicken Sie OK, um den Test zu beenden Sie müssen anschließend bestätigen, dass alle Tasten funktioniert haben.

Mit **Cancel** wird der Test abgebrochen.

Der Dialog wird nur angezeigt, wenn das Panel eine Tastenanzahl größer Null meldet.

#### **Anmerkungen:**

Für Automation Panels werden immer Tasten gemeldet, auch wenn das Panel keine besitzt. Es wird eine Meldung angezeigt, die Sie bestätigen müssen, um den Test der Paneltasten zu starten.

#### **Automatischer Test:**

Nein

#### **Unterstützte Geräte:**

• APC510, APC511, APC810, APC910, APC2100

3) Die Tastennummern sind im Anwenderhandbuch des PCs bzw. Panels zu finden.

- PPC800, PPC900, PPC2100
- AP800, AP900, AP9x3, APC9xD
- PP500

#### **Notwendiges Testzubehör:**

#### Keines

#### **Beispielbericht:**

```
--- Key ---
Plug-in version: 1.0.0.0
Testing power button...
Passed
Testing reset button...
Passed
Testing panel keys...
Pressed keys:
1, 2, 8, 9, 10, 11, 12, 13, 14, 40, 56, 72, 105
Passed
```
Kapitel 2 Software

#### <span id="page-28-3"></span><span id="page-28-0"></span>**9.9 LED**

#### **Testumfang:**

Testet die Status LEDs am PC und die optionalen LEDs am primären Panel.

#### **Testbeschreibung:**

<span id="page-28-1"></span>Die Status LEDs am PC (z.B. die Power-LED) werden nacheinander eingeschaltet und Sie müssen die Funktion jeder LED bestätigen, z.B.:

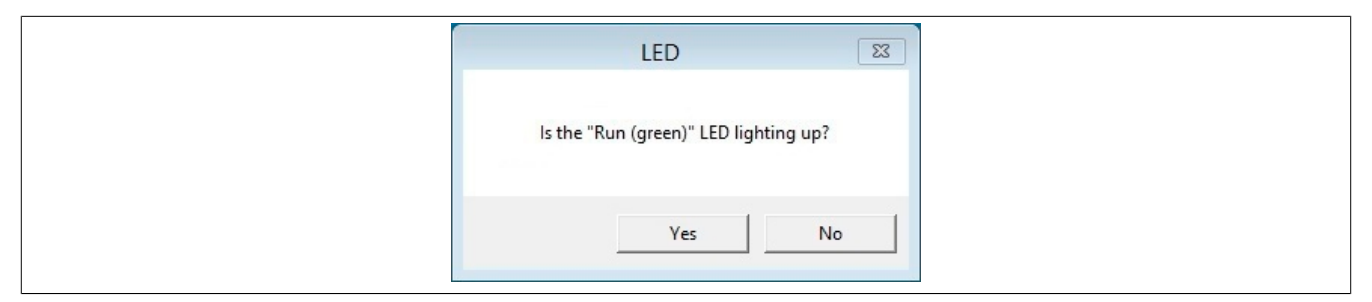

Abbildung 6: PC-LED Meldung

Die LEDs werden nur eingeschaltet, wenn der Test von der Firmware des PCs unterstützt wird (siehe Fußnoten bei "Unterstützte Geräte" unten). Andernfalls wird eine Anmerkung in den Bericht geschrieben.

Danach werden alle Panel-LEDs gleichzeitig eingeschaltet und Sie müssen ebenfalls deren Funktion bestätigen:

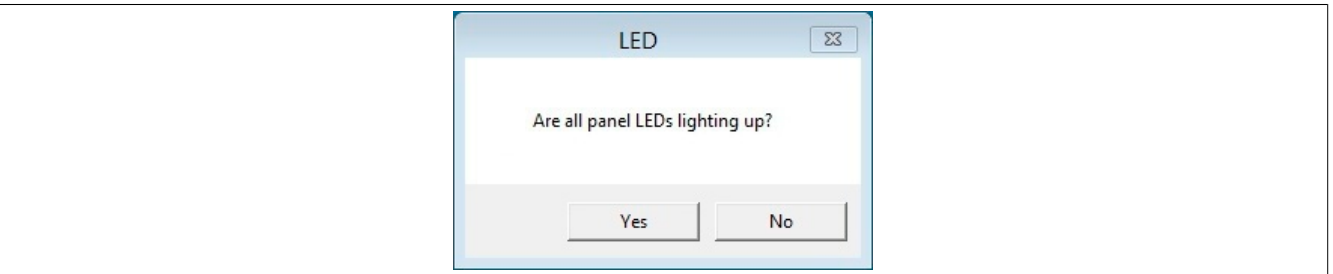

<span id="page-28-2"></span>Abbildung 7: Panel-LEDs Meldung

Die Meldung wird nur angezeigt, wenn das Panel eine LED-Anzahl größer Null meldet.

#### **Anmerkungen:**

- Für Automation Panels werden immer LEDs gemeldet, auch wenn das Panel keine besitzt. Es wird eine Meldung angezeigt, die Sie bestätigen müssen, um den Test der Panel-LEDs zu starten.
- Nicht alle PCs sind mit allen oben beschriebenen LEDs ausgestattet.
- Die HDD LED kann nur mittels Lesezugriffen auf ein Laufwerk getestet werden. Wenn keine HDD, SSD, CF oder CFast gefunden werden kann, wird eine entsprechende Anmerkung in den Bericht geschrieben.

#### **Automatischer Test:**

Nein

#### **Unterstützte Geräte:**

- APC510, APC511, APC810, APC910, APC2100
- PPC800, PPC900, PPC2100
- AP800, AP900, AP9x3, AP9xD
- PP500

#### **Notwendiges Testzubehör:**

Keines

#### **Beispielbericht:**

```
--- LED ---Plug-in version: 1.0.0.0
Testing "Run (green)" LED...
Passed
Testing "Run (red) LED"...
Passed
Testing "Link" LED...
Passed
Testing "Power (green)" LED...
Passed
Testing "Power (red)" LED...
Passed
Testing "HDD" LED...
Passed
Testing panel LEDs...
Passed
Test passed.
```
Kapitel 2 Software

#### <span id="page-30-2"></span><span id="page-30-0"></span>**9.10 Network**

#### **Testumfang:**

Testet die Ethernet-Schnittstellen am PC.

#### **Testbeschreibung:**

Der Test konfiguriert und prüft die eingebauten Ethernet-Schnittstellen und die Ethernet-Schnittstellen auf Interface Optionen. Die Netzwerkeinstellungen müssen im Settings Dialog des Testschritts eingestellt werden, bevor der Test startet (die Settings-Schaltfläche wird auf der rechten Seite der Testliste angezeigt):

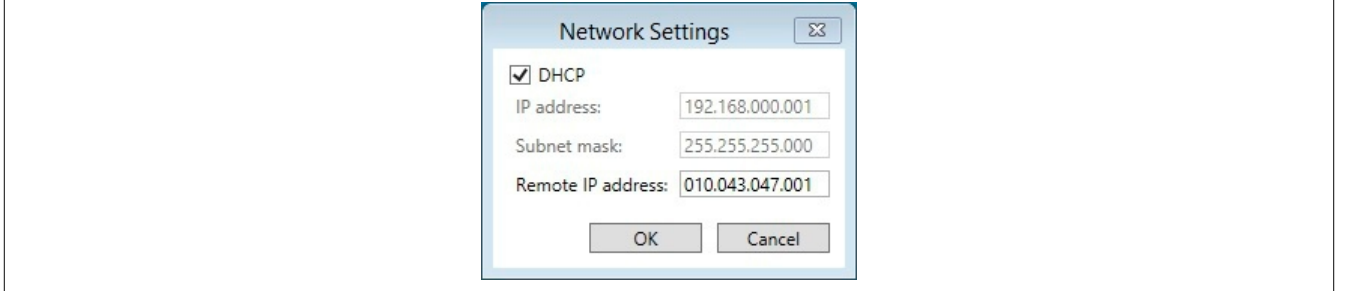

<span id="page-30-1"></span>Abbildung 8: Network Settings Dialog

Geben Sie **IP address** und **Subnet mask** der zu testenden Ethernet-Schnittstelle an und mit **Remote IP address** die Gegenstelle, die angeschlossen und für den Ping-Test verwendet wird. Die Einstellungen werden gespeichert und können für nachfolgende Testzyklen verwendet werden.

Danach müssen Sie das Ethernet-Kabel an der zu testenden Schnittstelle anschließen und alle anderen Ethernet-Kabel trennen (Sie werden dazu mit einer Meldung aufgefordert).

Die konfigurierte IP-Adresse wird dann für die erste angeschlossene Ethernet-Schnittstelle eingestellt. Der Adaptername und die MAC-Adresse der Ethernet-Schnittstelle werden in den Bericht geschrieben. Wenn sich die Ethernet-Schnittstelle auf einer Interface Option befindet, werden auch die Factory-Settings des Moduls gelesen und in den Bericht geschrieben.

Im nächsten Schritt müssen Sie bestätigen, dass die LEDs der Ethernet-Schnittstelle leuchten.

Anschließend wird der Netzwerk-Test gestartet: 10 Pings werden an die Remote-IP-Adresse mit einer Paketgröße von 65500 Byte und einem Timeout von 4 Sekunden gesendet. Wenn Pings erfolgreich gesendet wurden, ist der Test erfolgreich.

#### **Anmerkungen:**

- Eine Zuweisung der Ethernet-Schnittstelle zum Gehäuseaufdruck ist nicht möglich.
- Ein Loopback-Test zwischen zwei Ethernet-Schnittstellen auf einem PC (ohne Gegenstelle) ist aus technischen Gründen nicht möglich.

#### **Automatischer Test:**

Ja (nur für eine Ethernet-Schnittstelle)

#### **Unterstützte Geräte:**

- APC510, APC511, APC810, APC910, APC2100
- PPC800, PPC900, PPC2100
- PP500

#### **Unterstützte Interface Optionen:**

• 5PP5IF.FETH-00

#### **Notwendiges Testzubehör:**

Netzwerk-Kabel

```
Software • Testfälle
```
#### **Beispielbericht:**

--- Network --- Plug-in version: 1.0.0.0 Interface name: IF Ethernet Adapter name: Intel(R) 82574L Gigabit Network Connection Physical address: 00:60:65:15:B4:37 Vendor ID: 0x00000000 Device ID: 0x0000B7C4 Compatibility ID: 0x0000 Hardware revision: B6 Serial number: B7C40169010 Model number: 5PP5IF.FETH-00 Power-on cycles: 165 Power-on hours: 347 Testing network LEDs... Passed Pinging 10.43.47.1 with 65500 bytes of data. Reply from 10.43.47.2: bytes=65500 time=41ms TTL=64 Reply from 10.43.47.2: bytes=65500 time=42ms TTL=64 Reply from 10.43.47.2: bytes=65500 time=40ms TTL=64 Reply from 10.43.47.2: bytes=65500 time=40ms TTL=64 Reply from 10.43.47.2: bytes=65500 time=41ms TTL=64 Reply from 10.43.47.2: bytes=65500 time=42ms TTL=64 Reply from 10.43.47.2: bytes=65500 time=46ms TTL=64 Reply from 10.43.47.2: bytes=65500 time=38ms TTL=64 Reply from 10.43.47.2: bytes=65500 time=40ms TTL=64 Reply from 10.43.47.2: bytes=65500 time=39ms TTL=64

#### <span id="page-32-1"></span><span id="page-32-0"></span>**9.11 RAM**

#### **Testumfang:**

Testet den Hauptspeicher (RAM) des PCs.

#### **Testbeschreibung:**

Der Test liest die Größe und die Factory-Settings des RAMs und testet den Speicher mit 6 verschiedenen Mustern:

• **Sequence**

Eine Sequenz mit Zahlen von 0 bis 255 wird von der niedrigsten bis zur höchsten Adresse geschrieben und von der niedrigsten zur höchsten Adresse zurück gelesen.

• **Binary 1**

Der hexadezimale Wert 0xAA wird von der niedrigsten bis zur höchsten Adresse geschrieben und von der niedrigsten zur höchsten Adresse zurück gelesen.

• **Binary 2**

Der hexadezimale Wert 0x55 wird von der niedrigsten bis zur höchsten Adresse geschrieben und von der niedrigsten zur höchsten Adresse zurück gelesen.

• **Zeroes**

Eine Sequenz von Nullen (0x00) wird von der niedrigsten bis zur höchsten Adresse geschrieben und von der niedrigsten zur höchsten Adresse zurück gelesen.

#### • **Ones**

Eine Sequenz von Einsen (0xFF) wird von der niedrigsten bis zur höchsten Adresse geschrieben und von der niedrigsten zur höchsten Adresse zurück gelesen.

#### • **Cell Adjacency Test**

Der hexadezimale Wert 0xA5 wird von der niedrigsten bis zur höchsten Adresse geschrieben und von der höchsten zur niedrigsten Adresse zurück gelesen. Danach wird das binäre Muster 0x5A wird von der höchsten bis zur niedrigsten Adresse geschrieben und von der niedrigsten zur höchsten Adresse zurück gelesen.

#### **Automatischer Test:**

Ja

#### **Unterstützte Geräte:**

- APC510, APC511, APC810, APC910, APC2100
- PPC800, PPC900, PPC2100
- PP500

#### **Notwendiges Testzubehör:**

#### Keines

#### **Beispielbericht:**

```
--- RAM ---
Plug-in version: 1.0.0.0
Memory size: 8103 MB.
Memory module 1:
Present: True
Vendor ID: 0x00000000
Device ID: 0x0000B512
Compatibility ID: 0x0000
Hardware revision: C0
Serial number: 01234567890
Model number: 5MMDDR.4096-02
Memory module 2:
Present: True
```
#### Software • Testfälle

Vendor ID: 0x00000000 Device ID: 0x0000B512 Compatibility ID: 0x0000 Hardware revision: C0 Serial number: 01234567890 Model number: 5MMDDR.4096-02 Sequence (0, 1, 2, ..., 255)... Passed Binary 1 (10101010)... Passed Binary 2 (01010101)... Passed  $Zeros (00000000) \ldots$ Passed Ones  $(11111111)...$ Passed 8-bit cell adjacency test... Passed

#### <span id="page-34-1"></span><span id="page-34-0"></span>**9.12 SRAM**

#### **Testumfang:**

Testet das SRAM des PCs.

#### **Testbeschreibung:**

Der Test liest die Device ID, Firmware-Version und SRAM-Größe. Wenn sich das SRAM auf einer Interface Option befindet, werden auch die Factory-Settings und Statistikwerte des Moduls gelesen und in den Bericht geschrieben (nicht unterstützt auf APC810 und kundenspezifischem PPC800).

Folgende Testschritte werden durchgeführt:

- 1. Der komplette Inhalt des SRAM wird gesichert.
- 2. In das SRAM werden zufällige Werte geschrieben.
- 3. Die SRAM-Daten werden erneut gelesen und mit den geschriebenen Werten verglichen.

In manuellem Modus wird auch ein "Data Retention"-Test durchgeführt:

- Der PC wird ausgeschaltet und die Stromversorgung muss getrennt werden.
- Nach dem Neustart des PCs werden die SRAM-Daten erneut gelesen und mit den geschriebenen Werten verglichen.

Zum Schluss wird der ursprüngliche Inhalt des SRAM wieder hergestellt.

#### **Automatischer Test:**

Teilweise (ohne "Data Retention"-Test)

#### **Unterstützte Geräte:**

- APC510, APC511, APC810, APC910
- PPC900
- PP500

#### **Unterstützte Interface Optionen und I/O Boards:**

- 5PC810.SX0X-00
- 5AC901.ISRM-00 (+ kundenspezifische Versionen)
- 5PP5IF.FCAN-00
- $\cdot$  5PP5IF FFTH-00
- 5PP5IF.FPLM-00
- 5PP5IF.FSJA-00
- 5PP5IF.FXCM-00
- 5PP5IF.FX2X-00

#### **Notwendiges Testzubehör:**

Keines

#### **Beispielbericht:**

```
--- SRAM ---Plug-in version: 1.0.0.0
Vendor ID: 0x00000000
Device ID: 0x0000DF9C
Compatibility ID: 0x0000
Hardware revision: A0
Serial number: DF9C0100000
Model number: 5AC901.ISRM-P00
Power-on cycles: 9
Power-on hours: 7
```
#### Software • Testfälle

```
Firmware version: 3
SRAM size: 2048 kB
Backing up original SRAM data...
Passed
Writing random values to SRAM...
Passed
Reading SRAM data...
Passed
Verifying data...
Passed
Restart the PC to perform the SRAM retention test.
Reading SRAM data...
Passed
Verifying data...
Passed
Restoring original SRAM data...
Passed
```
#### <span id="page-36-1"></span><span id="page-36-0"></span>**9.13 Statistics**

#### **Testumfang:**

Liest Statistikinformationen des PCs und von angeschlossenen Panels.

#### **Testbeschreibung:**

Der Test liest die Statistikwerte (z.B. Power-On-Zyklen und Betriebsstunden) des PCs und von angeschlossenen Panels und schreibt diese in den Bericht.

#### **Automatischer Test:**

Ja

#### **Unterstützte Geräte:**

- APC510, APC511, APC810, APC910, APC2100
- PPC800, PPC900, PPC2100
- AP800, AP900, AP9x3, AP9xD
- PP500

#### **Notwendiges Testzubehör:**

#### Keines

#### **Beispielbericht:**

```
--- Statistics ---
Plug-in version: 1.0.0.0
System unit (power-on cycles): 803
System unit (operating hours): 4920
FAN (fan operating hours): 138
Panel 0 (backlight-on cycles): 65535
Panel 0 (backlight operating hours): 36117
IF board (power-on cycles): 239
IF board (operating hours): 1947
Bus unit (power-on cycles): 802
Bus unit (operating hours): 4920
IF board 2 (power-on cycles): 388
IF board 2 (operating hours): 523
FAN (fan-on cycles): 654
UPS (on-battery cycles): 27
UPS (on-battery time): 0
```
#### <span id="page-37-1"></span><span id="page-37-0"></span>**9.14 Storage**

#### **Testumfang:**

Testet die Massenspeicher (HDD/SSD/CF/CFast) im PC.

#### **Testbeschreibung:**

Zuerst werden die Laufwerksinformationen gelesen und in den Bericht geschrieben: Materialnummer, Serialnummer, Firmware-Version und Einbauposition. Dann werden die SMART-Werte und der SMART-Zustand ermittelt.

Im manuellen Modus wird als letzter Schritt eine Datenträgerüberprüfung durchgeführt. Die Datenträgerüberprüfung führt nur eine Prüfung des Laufwerks durch und behebt keine Fehler.

#### **Automatischer Test:**

Teilweise (die Datenträgerüberprüfung wird nur im manuellen Modus durchgeführt)

#### **Unterstützte Geräte:**

- APC510, APC511, APC810, APC910, APC2100
- PPC800, PPC900, PPC2100
- PP500

#### **Notwendiges Testzubehör:**

Keines

#### **Beispielbericht:**

```
--- Storage ---
Plug-in version: 1.0.0.0
```

```
Model number: WDC WD5000AAKS-00UU3A0
Serial number: W -DCWYA0U118678
Firmware version: 01.0Size: 465 GB
Location: Unknown
```
#### SMART:

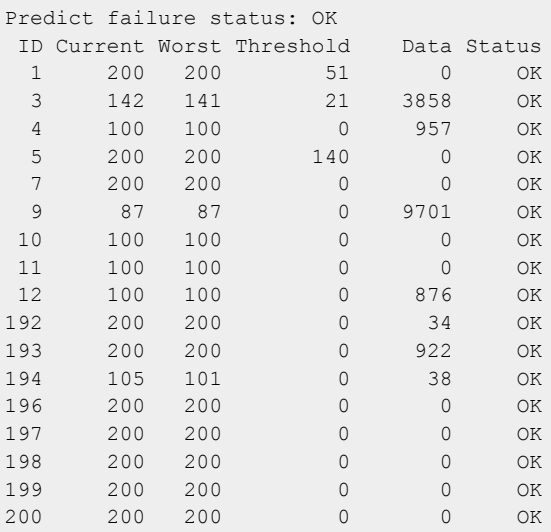

Reading test... Passed

Run "Check Disk" on drive D: "Data"...

The type of the file system is NTFS. The volume is in use by another process. Chkdsk might report errors when no corruption is present.

Volume label is Data.

```
WARNING! F parameter not specified.
Running CHKDSK in read-only mode.
CHKDSK is verifying files (stage 1 of 3)...
   310016 file records processed.
File verification completed.
   46 large file records processed.
   0 bad file records processed.
   0 EA records processed.
   0 reparse records processed.
CHKDSK is verifying indexes (stage 2 of 3)...
   327562 index entries processed.
Index verification completed.
   0 unindexed files scanned.
   0 unindexed files recovered.
CHKDSK is verifying security descriptors (stage 3 of 3)...
   310016 file SDs/SIDs processed.
Security descriptor verification completed.
   8774 data files processed.
CHKDSK is verifying Usn Journal...
   35027888 USN bytes processed.
Usn Journal verification completed.
Windows has checked the file system und found no problems.
   488384172 KB total disk space.
    52015668 KB in 39715 files.
       20508 KB in 8775 indexes.
           0 KB in bad sectors.
      425688 KB in use by the system.
       65536 KB occupied by the log file.
   435922308 KB available on disk.
        4096 bytes in each allocation unit.
   122096043 total allocation units on disk.
   108980577 allocation units available on disk.
Passed
```

```
Test passed.
```
#### <span id="page-39-1"></span><span id="page-39-0"></span>**9.15 Temperature**

#### **Testumfang:**

Prüft die Temperaturen des PCs und von angeschlossenen Panels.

#### **Testbeschreibung:**

Der Test liest die Werte, den Status und die Logeinträge jedes verfügbaren Temperatursensors. Der Status wird als "Alarm" gemeldet, wenn der Sensor-Wert die im PC definierten Grenzwerte überschreitet. Die Logeinträge beinhalten außerdem die Zeitspanne der Temperaturbereichsverletzung.

#### **Anmerkungen:**

- Die Grenzwerte für die Temperaturen sind im PC definiert (außer bei APC810 und PPC800) und werden nicht in den Bericht geschrieben.
- Am APC810 und PPC800 werden keine Logeinträge für Temperaturen unterstützt und der Temperatur-Status liefert nie einen Fehler, da keine Grenzwerte im PC definiert sind (außer für die USV-Batterietemperatur). Daher wird der Test immer mit dem Ergebnis "Warnung" beendet und Sie müssen die Werte selbst kontrollieren, z.B. durch Vergleich mit den erlaubten Maximalwerten im Anwenderhandbuch des PCs.
- Am PPC900 werden bis MTCX Version 1.17 für CPU Board Sensor 0 und Systemeinheit Sensor 3 minimale Temperatur-Werte ≤ 0°C in das Logbuch eingetragen.

#### **Automatischer Test:**

Ja

#### **Unterstützte Geräte:**

- APC510, APC511, APC810, APC910, APC2100
- PPC800, PPC900, PPC2100
- AP800, AP900, AP9x3, AP9xD
- PP500

#### **Notwendiges Testzubehör:**

Keines

#### **Beispielbericht:**

```
--- Temperature ---
Plug-in version: 1.0.0.0
Panel 0:
Current: 33.00 °C / 91.40 °F, State: OK
UPS battery:
Current: -128.00 °C / -198.40 °F, State: Alarm
Max temperature: 28.00 °C / 82.40 °F, Log: 0h 0min, Alarm: 0h 0min
Min temperature: 22.00 °C / 71.60 °F, Log: 0h 0min, Alarm: 0h 0min
CPU board (sensor 1):
Current: 40.00 °C / 104.00 °F, State: OK
CPU board (sensor 2):
Current: 36.00 °C / 96.80 °F, State: OK
CPU board (sensor 3):
Current: 44.00 °C / 111.20 °F, State: OK
CPU board (sensor 4):
Current: 45.00 °C / 113.00 °F, State: OK
System unit (sensor 1):
Current: 36.50 °C / 97.70 °F, State: OK
Max temperature: 50.50 °C / 122.90 °F, Log: 0h 0min, Alarm: 0h 0min
```
Min temperature: 22.00 °C / 71.60 °F, Log: 0h 0min, Alarm: 0h 0min System unit (sensor 2): Current: 35.00 °C / 95.00 °F, State: OK Max temperature: 55.00 °C / 131.00 °F, Log: 0h 0min, Alarm: 0h 0min Min temperature: 21.75 °C / 71.15 °F, Log: 0h 0min, Alarm: 0h 0min System unit (sensor 3): Current: 40.00 °C / 104.00 °F, State: OK

Max temperature: 54.50 °C / 130.10 °F, Log: 0h 0min, Alarm: 0h 0min Min temperature: 21.75 °C / 71.15 °F, Log: 0h 0min, Alarm: 0h 0min

Test failed.

#### <span id="page-41-2"></span><span id="page-41-0"></span>**9.16 Touch**

#### **Testumfang:**

Testet den Touch Screen des primären Panels.

#### **Testbeschreibung:**

Zuerst wird geprüft, ob ein serieller (resistiver) Singletouch oder USB (kapazitiver) Multitouch Screen vorhanden ist. Wenn kein Touch Screen erkannt wurde, wird ein Eintrag in den Bericht geschrieben und der Test mit Status "passed" beendet.

Wenn ein Touch Screen erkannt wurde, müssen Sie bestätigen, dass der Touch-Test gestartet werden kann. Bei diesem Test müssen Sie fünf Testpunkte auf dem Touch Screen drücken: links-oben, rechts-oben, links-unten, rechts-unten und in der Mitte des Bildschirms (siehe Abb. 9 "Touch [Testbild"](#page-41-1)). Der Test kann mit "Esc" abgebrochen werden bzw. wird nach einem Timeout von 20 Sekunden automatisch abgebrochen.

#### **Information:**

<span id="page-41-1"></span>**Auf Geräten, die keine Widescreen-Auflösungen unterstützen (APC510, APC511, APC810, PPC800, PP500), wird das Testbild entweder "gestreckt" oder zentriert dargestellt und ein genauer Touch-Test ist nicht möglich – Sie müssen die richtigen Punkte zum Drücken des Touch Screen "finden".**

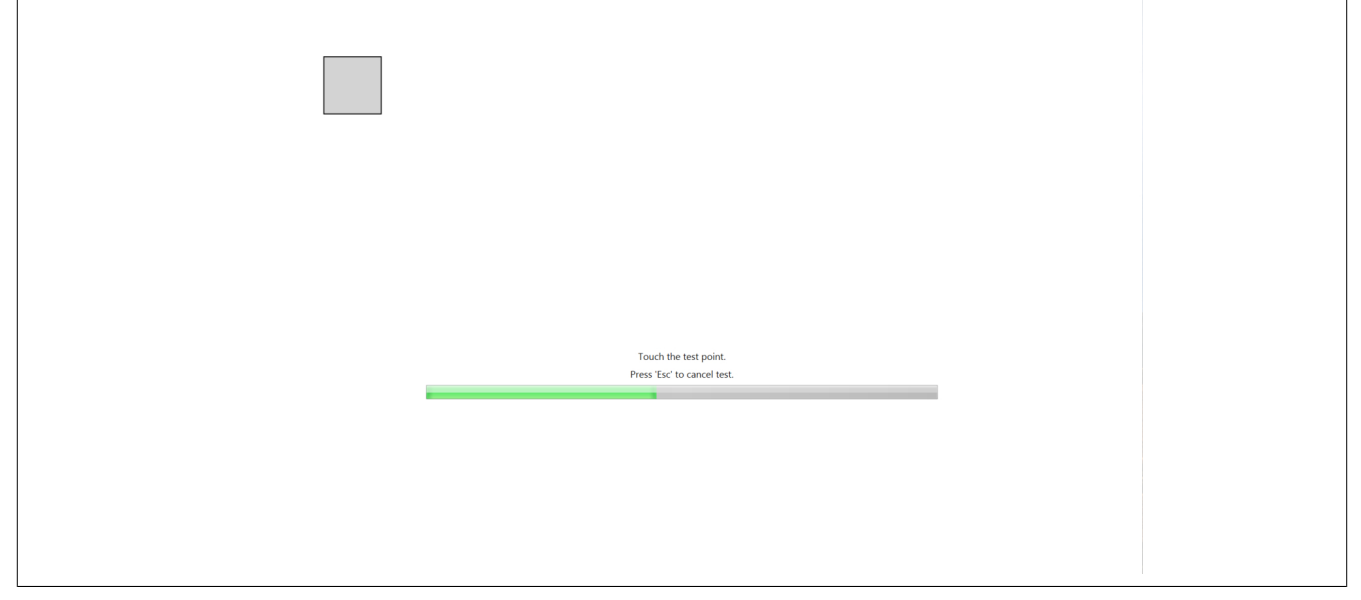

#### Abbildung 9: Touch Testbild

Am Ende des Touch-Tests wird eine Meldung angezeigt, die Sie mit OK bestätigen müssen, wenn der Test erfolgreich war.

#### **Automatischer Test:**

Nein

#### **Unterstützte Geräte:**

- APC510, APC511, APC810, APC910, APC2100
- PPC800, PPC900, PPC2100
- AP800, AP900, AP9x3, AP9xD
- PP500

#### **Notwendiges Testzubehör:**

#### Keines

#### **Beispielbericht:**

--- Touch --- Plug-in version: 1.0.0.0

Test point 1 of 5 touched. Test point 2 of 5 touched. Test point 3 of 5 touched. Test point 4 of 5 touched. Test point 5 of 5 touched. User asked "Did the touch screen work correctly?". User confirmed with "Yes".

#### <span id="page-43-1"></span><span id="page-43-0"></span>**9.17 UPS**

#### **Testumfang:**

Testet die optionale USV.

#### **Testbeschreibung:**

Der Test liest Firmware-Version<sup>4)</sup>, Factory-Settings, Statistik<sup>5)</sup>, Spannungen und Zustand der USV und führt einen USV-Test durch.

Während des USV-Tests wird die Stromversorgung des PCs ausgeschaltet. Es wird geprüft, ob die USV die Stromversorgung übernimmt oder der PC neu gestartet wird. Dieser Test ist nur im manuellen Modus möglich, weil die Stromversorgung manuell ausgeschaltet werden muss (eine entsprechende Aufforderungsmeldung wird angezeigt).

#### **Automatischer Test:**

Teilweise (ohne PC-Neustart)

#### **Unterstützte Geräte:**

- APC810, APC910
- PPC800, PPC900

#### **Unterstützte Interface Optionen:**

- 5AC901.IUPS-00
- 5AC901.IUPS-01

#### **Notwendiges Testzubehör:**

#### Keines

#### **Beispielbericht:**

```
--- UPS ---
Plug-in version: 1.0.0.0
Vendor ID: 0x00000000
Device ID: 0x0000D851
Compatibility ID: 0x0000
Hardware revision: A5
Serial number: D8510168533
Model number: 5AC901.IUPS-00
Power-on cycles: 151
Power-on hours: 1848
On-battery cycles: 23
On-battery hours: 0
Battery voltage: 25.801 V
Battery current: 0.000 A
Status: PowerOk
UPS function test passed.
Test passed.
```
<sup>4)</sup> Nur auf APC810 und PPC800 unterstützt.<br>5) Nur auf APC910 und PPC900 unterstützt

<sup>5)</sup> Nur auf APC910 und PPC900 unterstützt.

Kapitel 2 Software

#### <span id="page-44-1"></span><span id="page-44-0"></span>**9.18 USB**

#### **Testumfang:**

Testet die USB-Schnittstellen am PC und an angeschlossenen Panels.

#### **Testbeschreibung:**

Eine Meldung zum Einstecken eines USB Memory Stick an der zu testenden USB-Schnittstelle wird angezeigt. Wenn an der USB-Schnittstelle bereits der Service Center USB Memory Stick eingesteckt ist, können Sie diesen dort belassen. Klicken Sie **OK**, um fortzusetzen.

Danach wird geprüft, ob ein neuer USB Memory Stick angesteckt wurde. Falls nicht, wird die USB-Schnittstelle getestet, an dem der Service Center USB Memory Stick eingesteckt ist.

### **Information:**

**Der Test mittels des Service Center USB Memory Sticks kann nur einmal durchgeführt werden, da der USB Memory Stick nicht während eines Systemlaufs aus- und wieder eingesteckt werden soll.**

Im nächsten Schritt werden Daten vom USB Memory Stick gelesen.

Der Test kann nicht ermitteln, ob und wie viele USB-Schnittstellen auf einem Automation Panel oder einer Panel PC Displayeinheit tatsächlich vorhanden sind. Daher müssen Sie eine Meldung bestätigen, ob das Panel eine USB-Schnittstelle besitzt. Klicken Sie **OK**, um fortzusetzen.

Nach jeder getesteten USB-Schnittstelle wird eine weitere Meldung angezeigt. Ist eine weitere USB-Schnittstelle am Panel vorhanden, muss diese Meldung mit **OK** bestätigt werden.

#### **Anmerkungen:**

Eine Zuweisung der USB-Schnittstellen zur Gehäusebeschriftung ist nicht möglich.

#### **Automatischer Test:**

Ja (nur für eine USB-Schnittstelle)

#### **Unterstützte Geräte:**

- APC510, APC511, APC810, APC910, APC2100
- PPC800, PPC900, PPC2100
- AP800, AP900, AP9x3, AP9xD
- PP500

#### **Unterstützte I/O Boards:**

- 5PP5IO.GMAC-00
- 5PP5IO.GNAC-00

#### **Notwendiges Testzubehör:**

USB Memory Stick

#### **Beispielbericht:**

```
--- USB ---
Plug-in version: 1.0.0.0
USB interface: 1
Testing USB Port...
Passed
Test passed.
```
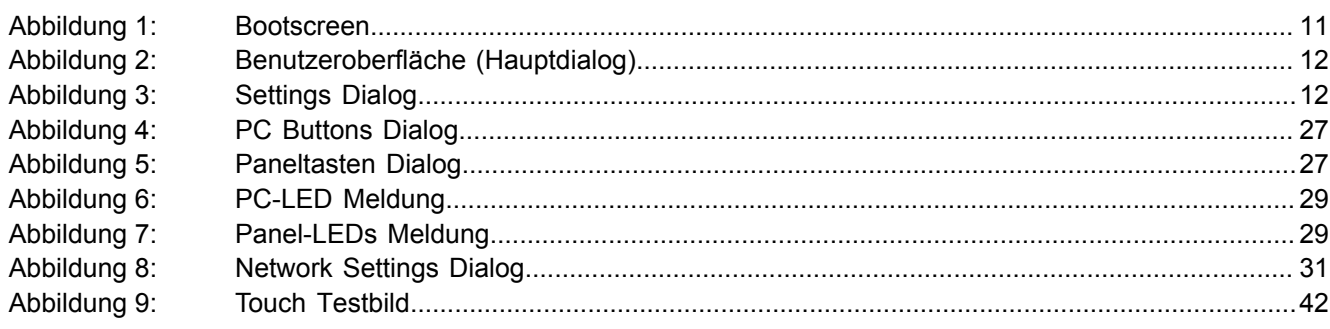

#### Tabellenverzeichnis

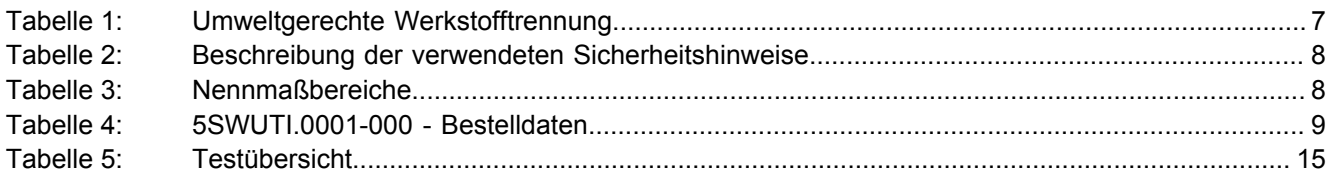

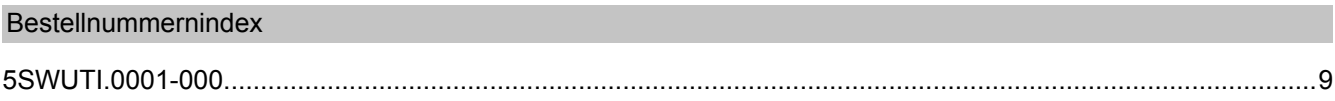

### $\overline{\mathsf{A}}$

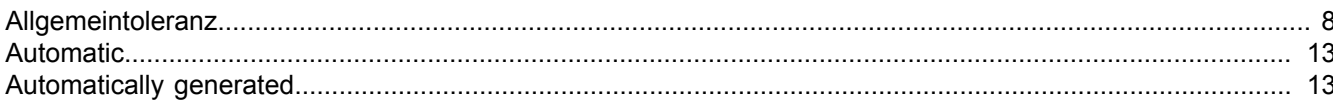

### $\mathbf B$

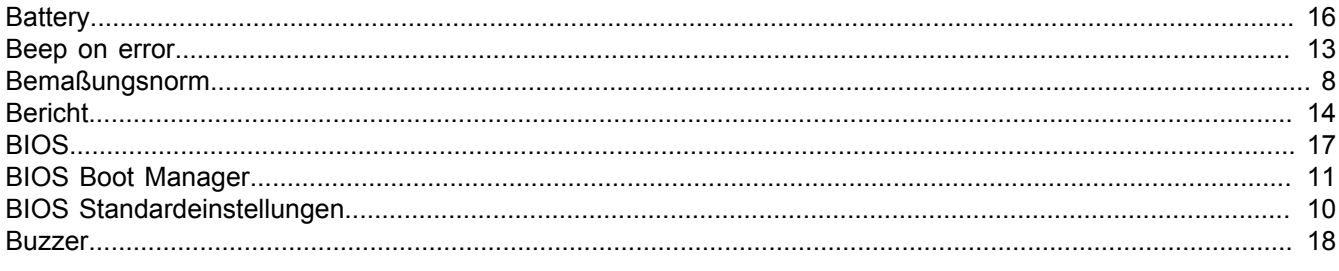

### $\mathbf c$

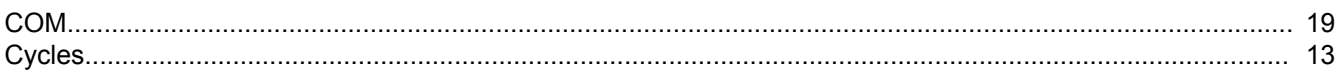

### D

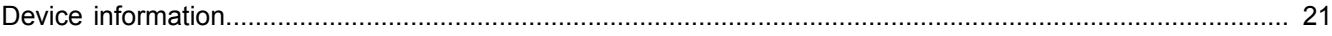

### $\mathsf{E}$

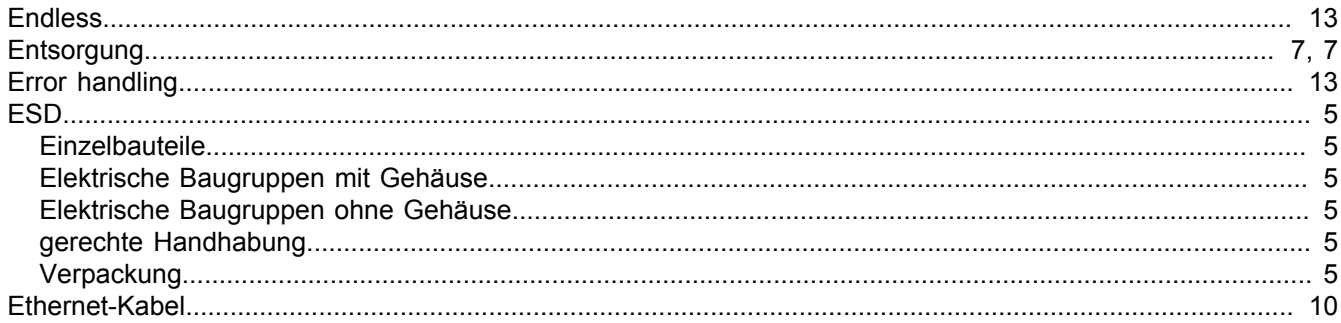

### $\overline{F}$

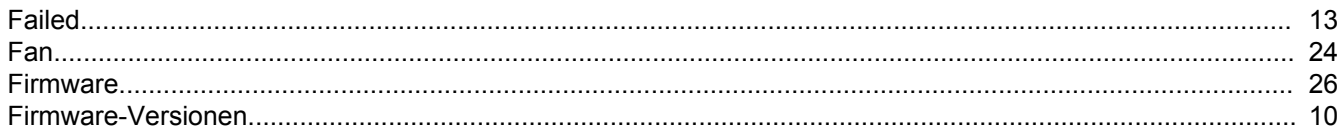

### G

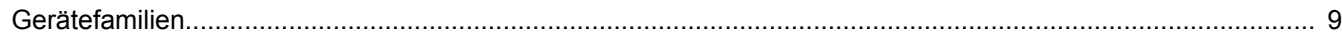

### $H$

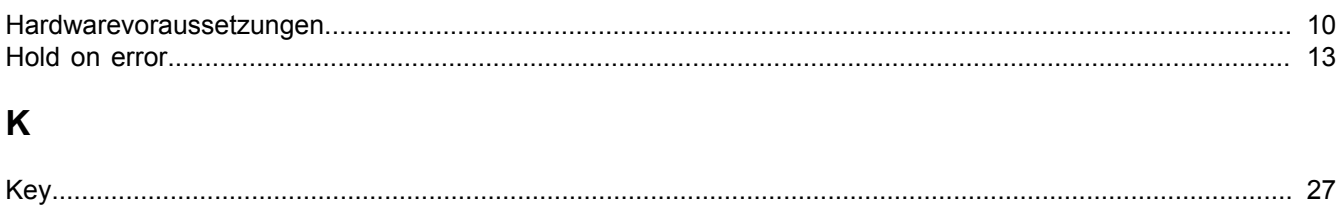

### $\mathbf{L}$

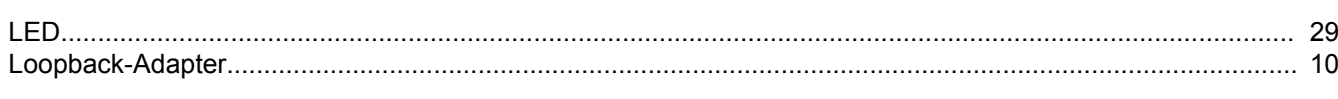

### M

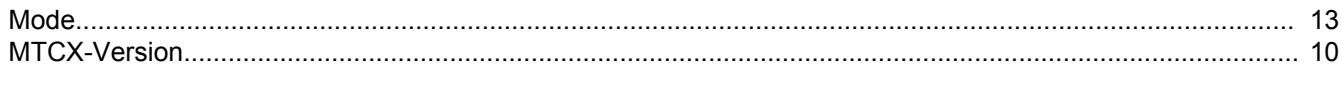

### $\mathsf{N}$

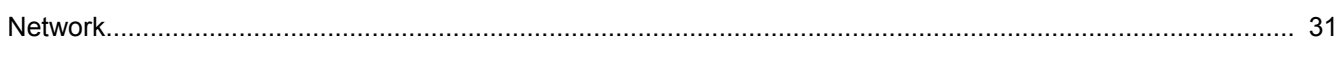

### $\mathsf{P}$

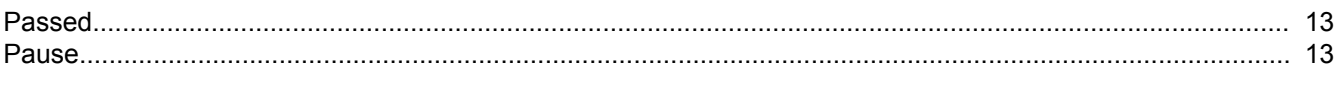

### $\overline{\mathsf{R}}$

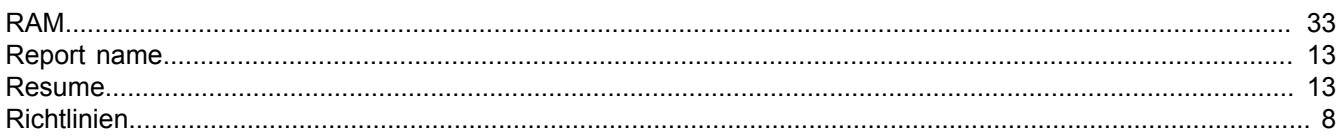

### S

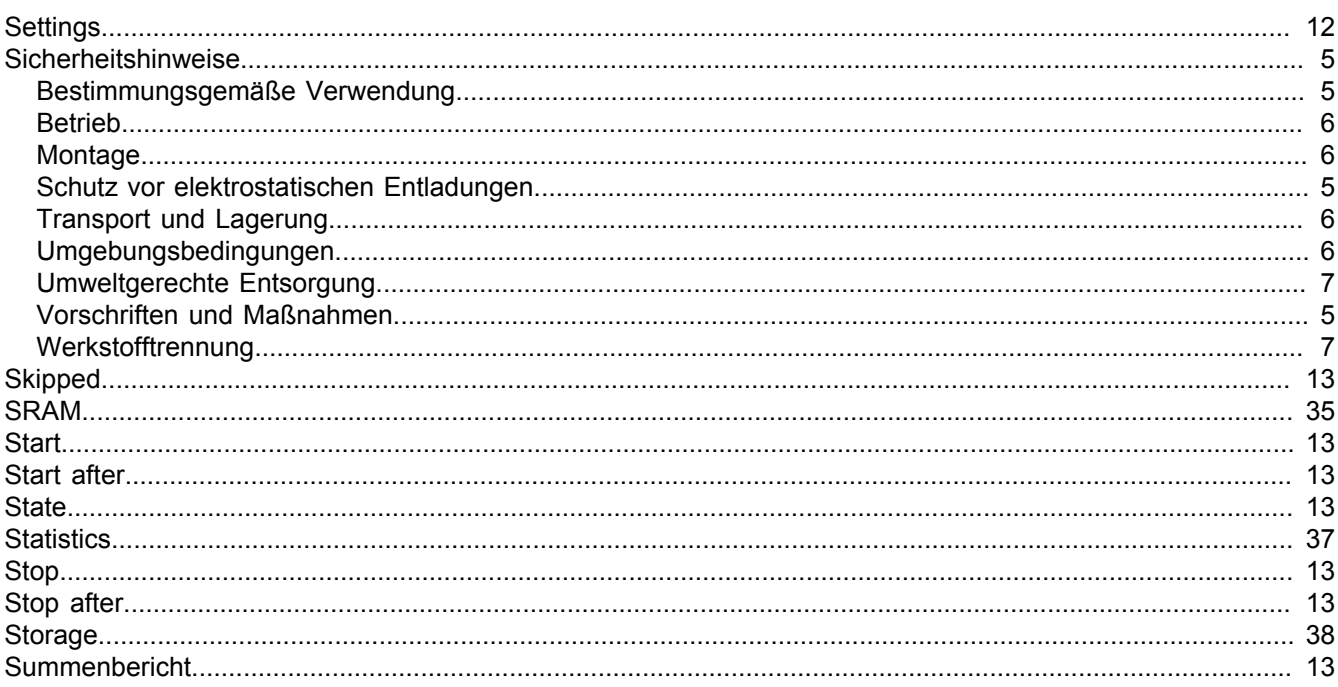

### $\mathbf T$

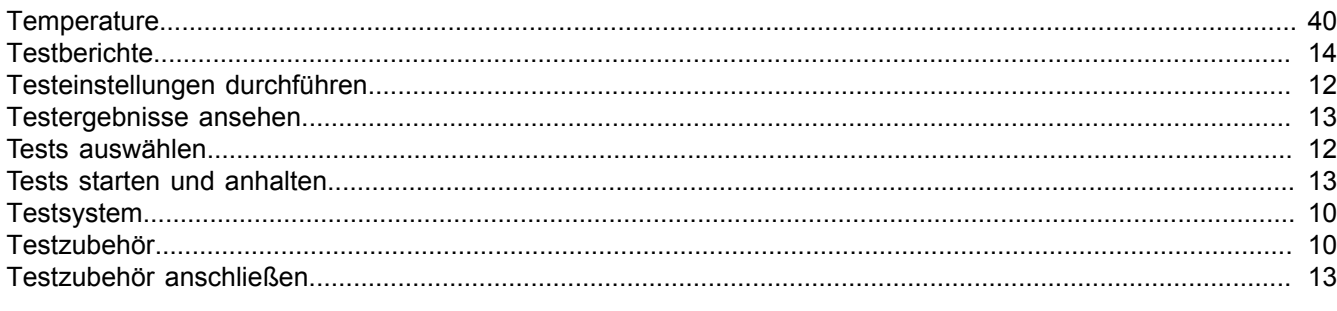

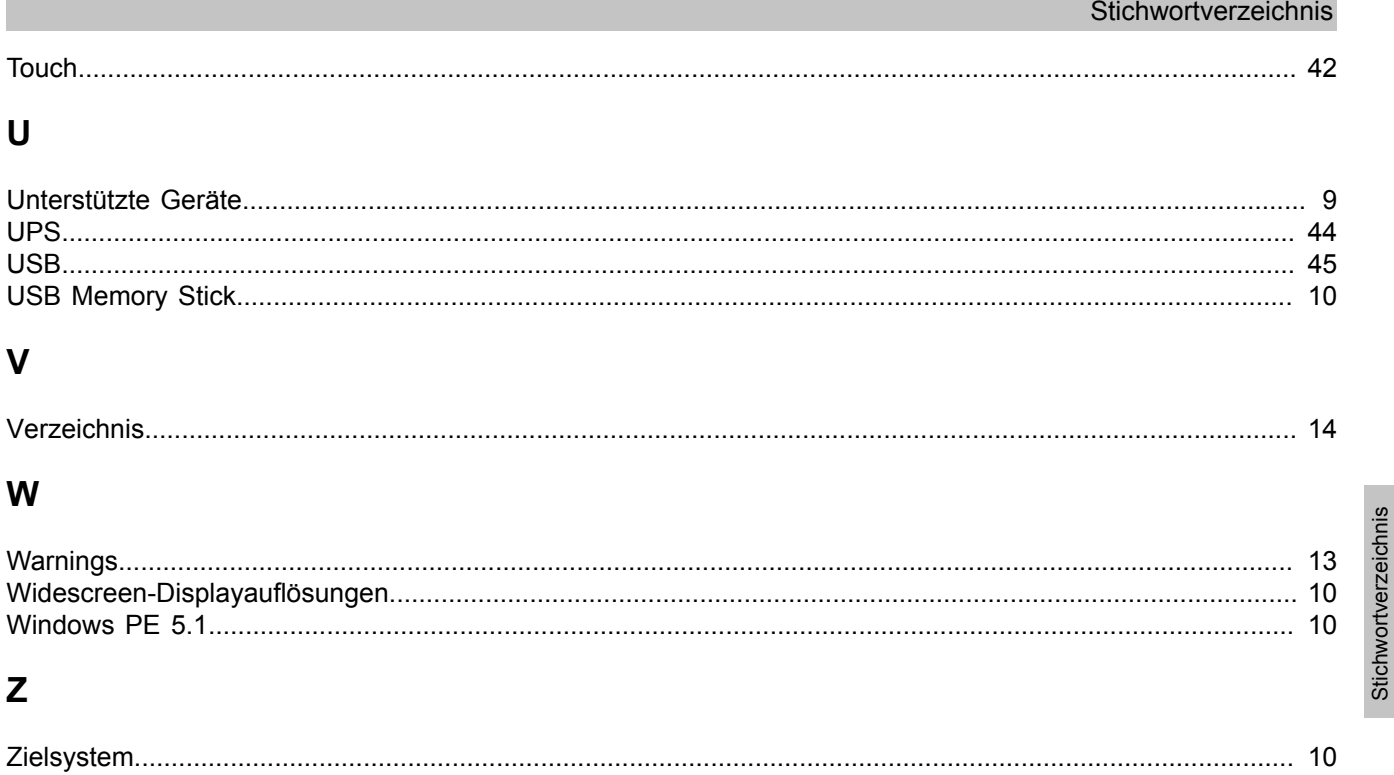